# **USER'S MANUAL**

AXIS Q7404 Video Encoder

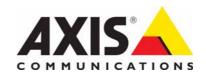

## **Notices**

This manual is intended for administrators and users of the AXIS Q7404 Video Encoder, and is applicable for firmware release 5.00 and later. It includes instructions for using and managing the encoder on your network. Previous experience of networking will be of use when using this product. Some knowledge of UNIX or Linux-based systems may also be beneficial, for developing shell scripts and applications. Later versions of this document will be posted to the Axis Website, as required. See also the product's online help, available via the Web-based interface.

#### Liability

Every care has been taken in the preparation of this manual. Please inform your local Axis office of any inaccuracies or omissions. Axis Communications AB cannot be held responsible for any technical or typographical errors and reserves the right to make changes to the product and manuals without prior notice. Axis Communications AB makes no warranty of any kind with regard to the material contained within this document, including, but not limited to, the implied warranties of merchantability and fitness for a particular purpose. Axis Communications AB shall not be liable nor responsible for incidental or consequential damages in connection with the furnishing, performance or use of this material.

### Intellectual Property Rights

Axis AB has intellectual property rights relating to technology embodied in the product described in this document. In particular, and without limitation, these intellectual property rights may include one or more of the patents listed at http://www.axis.com/patent.htm and one or more additional patents or pending patent applications in the US and other countries.

This product contains licensed third-party software. See the menu item "About" in the product's user interface for more information.

This product contains source code copyright Apple Computer, Inc., under the terms of Apple Public Source License 2.0 (see http://www.opensource.apple.com/apsl/). The source code is available from: http://developer.apple.com/darwin/projects/bonjour/

## **Equipment Modifications**

This equipment must be installed and used in strict accordance with the instructions given in the user documentation. This equipment contains no user-serviceable components. Unauthorized equipment changes or modifications will invalidate all applicable regulatory certifications and

## **Trademark Acknowledgments**

Apple, Boa, Bonjour, Ethernet, Internet Explorer, Linux, Microsoft, Mozilla, Netscape Navigator, OS/2, Real, QuickTime, UNIX, Windows WWW are registered trademarks of the respective holders. Java and all Java-based trademarks and logos are trademarks or registered trademarks of Sun Microsystems, Inc. in the United States and other countries. Axis Communications AB is independent of Sun Microsystems

 $\mathsf{UPnP^{TM}}$  is a certification mark of the  $\mathsf{UPnP^{TM}}$  Implementers Corporation.

### Support

Should you require any technical assistance, please contact your Axis reseller. If your questions cannot be answered immediately, your reseller will forward your queries through the appropriate channels to ensure a rapid response. If you are connected to the Internet, you can:

- · download user documentation and firmware updates
- find answers to resolved problems in the FAQ database. Search by
- product, category, or phrases
   report problems to Axis support by logging in to your private support
- visit Axis Support at www.axis.com/techsup

## AXIS Q7404 - Table of contents

| Notices                                           | 2    |
|---------------------------------------------------|------|
| Product Description                               | 4    |
| Key features                                      | 4    |
| Overview                                          | 5    |
| LED indicators                                    | 5    |
| Using the Video Encoder                           |      |
| Access from a browser                             | 6    |
| Access from the internet                          |      |
| Setting the root password                         | 7    |
| The Live View page                                | 8    |
| Video and Audio Streams                           |      |
| How to stream H.264                               | . 10 |
| Motion JPEG                                       | . 10 |
| Alternative methods of accessing the video stream | . 11 |
| Accessing the audio stream (Channel 1)            | . 11 |
| Video & Audio settings                            | 12   |
| Video Stream                                      |      |
| Stream Profiles                                   | . 13 |
| Camera Settings                                   | . 14 |
| Overlay Image                                     |      |
| Privacy Mask                                      | . 14 |
| Audio Settings (Channel 1)                        |      |
| Live View Config                                  |      |
| Layout                                            |      |
| Events                                            |      |
| Event Servers                                     |      |
| Event Types                                       |      |
| Camera Tampering                                  |      |
| Motion Detection                                  |      |
| Port Status                                       |      |
| Pan Tilt Zoom                                     |      |
| Installing PTZ devices                            |      |
| PTZ configuration                                 |      |
| PTZ controls                                      |      |
| System Options                                    |      |
| Security                                          |      |
| Date & Time                                       |      |
| Network                                           |      |
| Ports & Devices                                   |      |
| Maintenance                                       |      |
| Support                                           |      |
| Advanced                                          |      |
| About                                             |      |
| Resetting to the Factory Default Settings         |      |
| Unit connectors                                   |      |
| LED indicators                                    |      |
| Troubleshooting                                   |      |
| Checking the firmware                             |      |
| Upgrading the firmware                            |      |
| Symptoms, possible causes, and remedial action    |      |
| Technical Specifications                          |      |
| General performance considerations                |      |
| Optimizing your system                            |      |
| Glossary                                          |      |
| Index                                             | 54   |

## **Product Description**

This manual applies to the AXIS Q7404 Video Encoder.

The AXIS Q7404 Video Encoder contains four separate video channels, one for each video input. Each channel has its own IP address. The descriptions in this document apply to each of the four video channels except where otherwise indicated.

## **Key features**

- Full frame rate in H.264 and Motion JPEG in all resolutions
   AXIS Q7404 can deliver 30/25 fps in all resolutions up to D1 (720x480/576) in at least three differently configured streams per channel.
- Reduced bandwidth using H.264 compression
  H.264 compression provides streams that use less bandwidth than streams with the same image quality in MPEG-4 Part 2.
- Multiple, individually configurable streams

  AXIS Q7404 can deliver multiple, individually configurable streams on each video channel in full frame rate at the highest resolution in H.264 and/or Motion JPEG; e.g. one H.264 stream with the highest image quality for live viewing, one stream with higher compression that is optimized for storage and another stream more suited for mobile viewers.
- Intelligent video capabilities
   AXIS Q7404 has the capability and performance to run intelligent video applications. The encoder offers enhanced video motion detection, active tampering alarm and audio detection.
- Image setting adjustment Contrast, brightness and saturation can be adjusted to improve image quality before encoding.
  - Advanced security and network management
    AXIS Q7404 offers the highest degree of security, including multiple user access levels, IP address filtering, HTTPS
    encrypted video streams that do not affect performance and IEEE 802.1X to control network access. Network
    management features include Quality of Service for reservation of network capacity and support for IP protocol version 6
    in addition to the standard IPv4. IPv6 is a requirement in many large installations.

## **Overview**

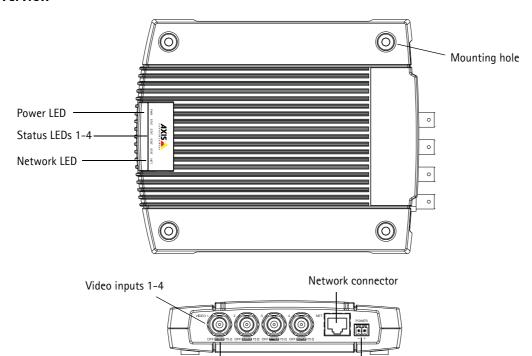

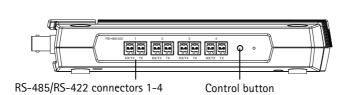

Power connector

75 Ohm termination switch (x4)

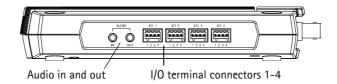

Product label includes: Product ID & 4 Serial numbers (S/N) The serial numbers may be required during the installation.

## **LED** indicators

| LED           | Color | Indication                                                                         |
|---------------|-------|------------------------------------------------------------------------------------|
| Network Green |       | Steady for connection to a 1000 Mbit/s network. Flashes for network activity.      |
|               | Amber | Steady for connection to a 10/100 Mbit/s network. Flashes for network activity.    |
|               | Unlit | No network connection.                                                             |
| Status        | Green | Steady green for normal operation.                                                 |
|               | Amber | Steady during startup, during reset to factory default or when restoring settings. |
|               | Red   | Slow flash for failed upgrade.                                                     |
| Power         | Green | Normal operation.                                                                  |
|               | Amber | Flashes green/amber during firmware upgrade.                                       |

## Using the Video Encoder

Please refer to the Installation Guide supplied with your product in order to install the AXIS Q7404 Video Encoder. The AXIS Q7404 can be used with most operating systems and browsers.

#### Notes:

- To view streaming video in Internet Explorer, set your browser to allow ActiveX controls and install AXIS Media Control (AMC) on your workstation.
- QuickTime<sup>TM</sup> is also supported for viewing streaming H.264 video and audio.
- If your workstation restricts the use of additional software components, the video encoder can be configured to use a Java applet for viewing Motion JPEG.
- The video encoder includes four (4) decoder licenses for viewing H.264 video streams and one (1) AAC audio license. The licenses are automatically installed with AXIS Media Control. The administrator can disable the installation of the H.264 decoder, to prevent installation of unlicensed copies.
- Each AXIS Q7404 has four serial numbers and four IP addresses.

### Access from a browser

- 1. Start a browser (Internet Explorer, Firefox).
- 2. Enter the IP address or host name of one of the video channels of the AXIS Q7404 in the Location/Address field of your browser.
  - To access the video encoder from a Macintosh computer (Mac OSX), click on the Bonjour tab and select one of the AXIS Q7404 channels from the drop-down list.
- 3. If this is the first time you access the video channel, see *Access from the internet*, on page 7. Otherwise enter your user name and password, set by the administrator.
- 4. The encoder's Live View page appears in your browser.

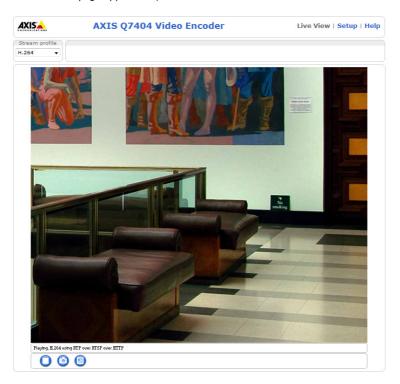

#### Note:

The layout of the Live View page may have been customized to specific requirements. Consequently, some of the examples and functions featured here may differ from those displayed on your own Live View page.

### Access from the internet

Once connected, the video encoder is accessible on your local network (LAN). To access the video encoder from the Internet you must configure your broadband router to allow incoming data traffic to the video encoder. To do this, enable the NAT-traversal feature, which will attempt to automatically configure the router to allow access to the video encoder. This is enabled from Setup > System Options > Network > TCP/IP Advanced.

For more information, please see *NAT traversal (port mapping) for IPv4*, on page 36. See also the AXIS Internet Dynamic DNS Service at www.axiscam.net For Technical notes on this and other topics, visit Axis Support web at www.axis.com/techsup

## Setting the root password

To gain access to the product, the password for the default administrator user root must be set. This is done in the 'Configure Root Password' dialog, which is displayed when the video encoder is accessed for the first time. To prevent network eavesdropping, the root password can be set via an encrypted HTTPS connection, which requires an HTTPS certificate.

#### Note:

HTTPS (Hypertext Transfer Protocol over SSL) is a protocol used to encrypt the traffic between web browsers and servers. The HTTPS certificate controls the encrypted exchange of information.

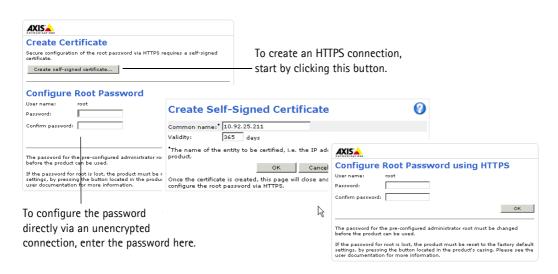

To set the password via a standard HTTP connection, enter it directly in the Configure Root Password dialog.

To set the password via an encrypted HTTPS connection, follow these steps:

- 1. Click the Create self-signed certificate button.
- 2. Provide the requested information and click **OK**. The certificate is created and the password can now be set securely. All traffic to and from the video encoder is encrypted from this point on.
- 3. Enter a password and the re-enter it to confirm the spelling. Click OK. The password has now been configured.

### Notes:

- The default administrator username 'root' is permanent and cannot be deleted.
- If the password for root is lost, the video encoder must be reset to the factory default settings. See page 40.
- If prompted, click Yes to install AXIS Media Control, which allows viewing of the video stream in Internet Explorer. You will need administrator rights on the computer to do this. If using Windows Vista you must also run Internet Explorer as administrator; right-click the Internet Explorer and select Run as administrator.

## The Live View page

If your video encoder has been customized to meet specific requirements, the buttons and other items described below may or may not be displayed on the Live View page. The following provides an overview of each available button:

### General controls

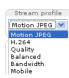

The Stream Profile drop-down list allows you to select a customized or pre-programmed stream profile from the Live View page. Stream profiles are configured under Setup > Video & Audio > Stream Profiles. See Stream Profiles, on page 13 for more information.

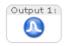

Pulse - Click this button to activate the output for a defined period of time - e.g. switching a light on for 20 seconds.

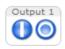

Active/Inactive - Click these buttons to manually start and stop a connected device - e.g. switch a light on/off.

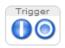

The Trigger buttons can trigger an event directly from the Live View page. The Trigger buttons are configured under Setup > Live View Config > Layout.

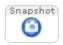

The Snapshot button saves a snapshot of the video image currently on display. Right-click on the video image to save it in JPEG format on your computer. This button is primarily intended for use when the AXIS Media Control viewer toolbar is not available.

### **AXIS Media Control toolbar**

The AXIS Media Control viewer toolbar is available in Internet Explorer only. See AXIS Media Control (AMC), on page 11 for more information. The toolbar displays the following buttons:

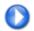

The Play button connects to the Axis product and starts playing a media stream.

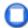

The **Stop** button stops the video stream being played.

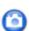

The Snapshot button takes a snapshot of the current image. The location where the image is saved can be specified using the AMC Control Panel.

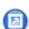

Click the View Full Screen button and the video image will fill the entire screen. No other windows will be visible. Press Esc (Escape) on the computer keyboard to cancel full screen view.

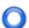

The Record button is used to record the current video stream. The location where the recording is saved can be specified using the AMC Control Panel.

### AMC Audio controls (Channel 1)

AMC audio buttons control the speakers and microphone connected to the client computer. The buttons are only visible when audio is enabled.

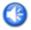

Speaker button - Click to switch the sound on or off.

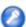

Microphone button - Click to switch the sound on or off.

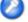

In Simplex - speaker only mode, click this button to stop sending audio to the video encoder.

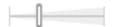

Use the slider to control the volume of the speakers and the microphone.

## AXIS Q7404 - Using the Video Encoder

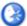

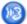

## Half-duplex mode

The **Talk/Listen button** is used to switch between sending and receiving audio. The button can be configured from the Audio tab in the AMC Control panel:

- Push-To-Talk mode: Click and hold down the button to talk/send, release the button to listen.
- Toggle mode: Click once to switch between talking and listening

Simplex - speaker only mode

To send audio, the Talk and Microphone buttons must both be enabled. Click either button to stop audio transmission.

## Pan/Tilt/Zoom controls

If a PTZ device is installed, the Live View page also displays controls for the PTZ device. See PTZ controls, on page 30, for more information.

## Video and Audio Streams

The video encoder provides several image and video stream formats. Your requirements and the properties of your network will determine the type you use.

The Live View page in the video encoder provides access to H.264 and Motion JPEG video streams, audio streams and to the list of available stream profiles. Other applications and clients can also access the video and audio streams directly, without going via the Live View page.

### How to stream H.264

This video compression standard makes good use of bandwidth, and can provide high quality video streams at less than 1 Mbit/s.

Deciding which combination of protocols and methods to use depends on your viewing requirements, and on the properties of your network. The available options in AXIS Media Control are:

| Unicast RTP                                                                                              | This unicast method (RTP over UDP) should be your first consideration for live unicast video, especially when it is important to always have an up-to-date video stream, even if some images are dropped.                                                                                              | Unicasting is used for video-on-demand broadcasting,                                       |  |
|----------------------------------------------------------------------------------------------------|----------------------------------------------------------------------------------------------------|--------------------------------------------------------------------------------------------|--|
| RTP over RTSP                                                                                            | This unicast method (RTP tunneled over RTSP) is useful as it is relatively simple to configure firewalls to allow RTSP traffic.                                                                                                    | client connects and requests the stream.  Note that there are a maximum of 20 simultaneous |  |
| RTP over RTSP over<br>HTTP                                                                               | This unicast method can be used to traverse firewalls. Firewalls are commonly configured to allow the HTTP protocol, thus allowing RTP to be tunneled.                                                                                                    | - unicast connections.                                                                     |  |
| Multicast RTP                                                                                            | This method (RTP over UDP) should be used for live multicast video. The video stream is always up-to-date, even if some images are dropped.                                                                                                    |                                                                                            |  |
|                                                                                                    | Multicasting provides the most efficient usage of bandwidth when there are large numbers of cli ents viewing simultaneously. A multicast broadcast cannot however, pass a network router unless the router is configured to allow this. It is not possible to multicast over the Internet, for example |                                                                                            |  |
| Note also that all multicast viewers count as one unicast viewer in the maximu simultaneous connections. |                                                                                                    | one unicast viewer in the maximum total of 20                                              |  |

AXIS Media Control negotiates with the video encoder to determine the transport protocol to use in the order listed above. This order can be changed and the options disabled, to suit specific requirements.

### Important!

H.264 and AAC are licensed technologies. The video encoder includes four H.264 licenses (one for each channel) and one AAC license. Installing additional unlicensed copies of the viewing client is prohibited. To purchase additional licenses, contact your Axis reseller.

## **Motion JPEG**

This format uses standard JPEG still images for the video stream. These images are then displayed and updated at a rate sufficient to create a stream that shows constantly updated motion.

The Motion JPEG stream uses considerable amounts of bandwidth, but provides excellent image quality and access to every image contained in the stream. The recommended method of accessing Motion JPEG live video from the video encoder is to use the AXIS Media Control in Internet Explorer in Windows.

## AXIS Media Control (AMC)

The recommended method of accessing live video from the video encoder is to use the AXIS Media Control in Internet Explorer in Windows.

The AMC Control Panel can be used to configure various video and audio settings. Please see the AXIS Media Control User's Manual for more information.

The AMC Control Panel is automatically installed on first use, after which it can be configured. Open the AMC Control Panel from:

- Windows Control Panel (from the Start menu)
- Alternatively, right-click the video image in Internet Explorer and select Settings.

## Alternative methods of accessing the video stream

Video/images from the video encoder can also be accessed in the following ways:

- Motion JPEG server push (if supported by the client, Firefox, for example). This option maintains an open HTTP connection
  to the browser and sends data as and when required, for as long as required.
- Still JPEG images in a browser. Enter the path http://<ip>/axis-cgi/jpg/image.cgi
- Windows Media Player. This requires AXIS Media Control and the H.264 decoder to be installed. The paths that can be
  used are listed below in the order of preference:
  - Unicast via RTP: axrtpu://<ip>/axis-media/media.amp
  - Unicast via RTSP: axrtsp://<ip>/axis-media/media.amp
  - Unicast via RTSP, tunneled via HTTP: axrtsphttp://<ip>/axis-media/media.amp
  - Multicast: axrtpm://<ip>/axis-media/media.amp
- To access the video stream from QuickTime™ the following paths can be used:
  - rtsp://<ip>/axis-media/media.amp
  - rtsp://<ip>/axis-media/media.3gp

#### Notes:

- The video encoder supports QuickTime 6.5.1 and later.
- QuickTime adds latency to the video and audio stream (up to 3 seconds)
- It may be possible to use other players to view the H.264 stream using the paths above, although Axis does not guarantee this.
- <ip> = IP address

## Accessing the audio stream (Channel 1)

The Live View page provides access to audio through AXIS Media Control; in addition audio can be accessed in the following ways:

#### **VAPIX®**

You can read about accessing audio for the other protocols through the VAPIX® application programming interface (API) at http://www.axis.com/techsup

## QuickTime/Windows Media Player

It is possible to use QuickTime and Windows Media Player to listen to the audio stream using the same methods to access video streams.

## Java Applet

The Java applet supports simplex audio.

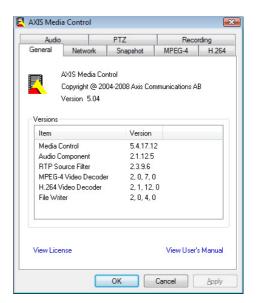

## Video & Audio settings

This section describes how to configure the video encoder, and is intended for product **Administrators**, who have unrestricted access to all the Setup tools; and **Operators**, who have access to the settings for Video & Audio, Live View Config and Events.

You can configure the video encoder by clicking **Setup** in the top right-hand corner of the Live View page. Click on this page to access the online help that explains the setup tools.

#### Note:

Audio is available on video channel 1.

### Video Stream

The video stream settings are separated into 4 tabs:

- Image
- Audio (Channel 1)
- H.264
- MJPEG

### **Image**

### Image Appearance

Use these settings to modify the image resolution and compression. Setting the compression level affects the image quality and the amount of bandwidth required, the lower the compression, the higher the image quality with higher bandwidth requirements. Enable aspect ratio correction to

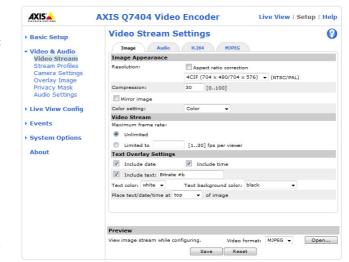

improve the image appearance when video from an analog camera is displayed on a digital screen (for example a computer monitor). The image can also be mirrored (reversed). See the online help files () for more information.

#### Video Stream

To avoid bandwidth problems on the network, the frame rate allowed to each viewer can be limited. Select the **Unlimited** radio button to allow the highest available frame rate or select the **Limited to**... radio button and enter a value (1–30) fps in the field.

## **Text Overlay Settings**

Use these settings to include a text, date, and time as overlay. Click (2) for information on available options.

## Preview

For a preview of the image before saving, select video format and click **Open**. When satisfied with the settings, click **Save**.

## Audio (Channel 1)

### **Enable Audio**

Check this box to enable audio in the video stream.

#### Note:

The checkbox Enable audio support under Systems Options > Security > Audio Support

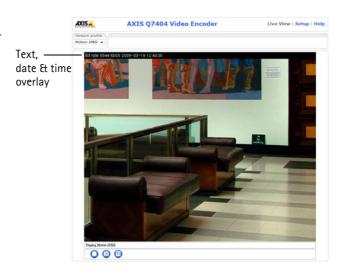

must also be checked to enable sound in the product. See Audio Support (Channel 1), on page 34.

#### **Current Audio Settings:**

The configuration defined under Video & Audio > Audio Settings is shown here. See Audio Settings (Channel 1), on page 15.

#### H.264

#### **GOV Settings**

The GOV structure describes the composition of the video stream and setting the GOV-length to a higher value saves considerably on bandwidth.

#### Bit Rate Control

The bit rate can be set as **Variable bit rate** (VBR) or **Constant bit rate** (CBR). VBR adjusts the bit rate according to the image complexity, using more bandwidth for increased activity in the image, and less for lower activity in the monitored area.

CBR allows you to set a fixed **Target bit rate** that consumes a predictable amount of bandwidth. As the bit rate would usually need to increase for increased image activity, but in this case cannot, the frame rate and image quality are affected negatively. To partly compensate for this, it is possible to prioritize either the frame rate or the image quality whenever the bit rate needs to be increased. Not setting a priority means the frame rate and image quality are equally affected.

#### Note:

To determine a reasonable bit rate, go to Setup > Video & Audio > Video Stream > Image. Under Text Overlay Settings, check the Include text checkbox and enter the code #b in the field. The current bit rate will display as a text overlay on the Live View page.

To preview the image stream while configuring the GOV settings and Bit rate control, select Open under Preview.

## **MJPEG**

Sometimes the image size is large due to low light or complex scenery. Adjusting the Maximum frame size helps to control the bandwidth and storage used by the Motion JPEG video stream in these situations. Defining the frame size as Unlimited provides consistently good image quality at the expense of increased bandwidth and storage usage during low light. Limiting the frame size optimizes bandwidth and storage usage, but may give poor image quality. To prevent increased bandwidth and storage usage, the maximum frame size should be set to an optimal value.

## **Stream Profiles**

There are 4 pre-programmed stream profiles available for quick set-up. The settings can be adjusted and/or new customized profiles can be created. Each profile has a descriptive name, describing its usage and/or purpose. The profiles can be accessed from the Live View page.

Go to Setup > Video & Audio > Stream Profiles to set up and configure stream profiles.

- To create a new stream profile, click Add to bring up the Stream Profile Settings panel:
  - 1. Enter a unique name and a description for your profile.
  - 2. Select a Video encoding (H.264 or MJPEG) from the drop-down list.
  - 3. Change the stream settings under the Image, Audio, H.264 and MJPEG tabs. See Video Stream, on page 12.
  - 4. Click **OK** to save the profile.
- To copy an existing stream profile, click Copy and enter a new name. Change the stream profile settings as above.
- To modify an existing stream profile, click **Modify** and change the settings as above. For pre-programmed profiles, the original settings can always be restored by clicking the **Restore** button.
- To remove a stream profile, select the profile and click Remove. Pre-programmed profiles cannot be removed.

## **Camera Settings**

This page provides access to the advanced image settings for the AXIS Q7404.

#### Image Appearance

**Color level** – Select an appropriate level by entering a value in the range 0–100. Lower values mean less color saturation, whilst the value 100 gives maximum color saturation.

**Brightness –** The image brightness can be adjusted in the range 0–100, where a higher value produces a brighter image.

Contrast - Adjust the image's contrast by raising or lowering the value in this field.

**Rotate image –** The image can be rotated to the correct orientation. Select the appropriate value from the drop-down list.

#### Video Input

Offset adjustments – If the image is surrounded by a black border, change these settings to remove the border. Be careful to only use low values, no more than 1–3, as higher values may put the image out of sync.

**4CIF** de-interlacing – The video signal from an analog camera can cause motion blur problems in the image due to interlacing. Applying a de-interlacing filter improves image quality. Select **Adaptive Interpolation** for best image quality or select **Blending** for improved image quality.

Once satisfied, click Save.

## Overlay Image

An overlay image is a static image superimposed over the video image. See the online help for supported image sizes and formats.

Before the overlay image, e.g. a logotype, can be used it must be uploaded to the AXIS Q7404. Click **Browse** and locate the image file on the computer. Click **Upload**. When uploaded, the file can be selected in the **Use overlay image** drop-down list.

To place the overlay image at specific coordinates in the live view image, check **Include overlay image at the coordinates** and enter the X and Y coordinates.

Once satisfied, click Save. Click View to view the overlay image in the video stream.

## **Privacy Mask**

A privacy mask is an area of solid color that prohibits users from viewing parts of the monitored area. Up to 3 privacy masks can be used. Privacy masks cannot be bypassed via the VAPIX® Application Programming Interface (API).

## Privacy Mask List

The Privacy Mask List shows all the masks that are currently configured in the AXIS Q7404 and if they are enabled.

### Add/Edit Mask

To define a new mask:

- 1. Click Add and place the box over the desired area to conceal.
- 2. Choose a color, black, white, gray or red for the box from the drop-down list Privacy mask color
- 3. Enter a descriptive name in Mask name.
- 4. Click Save.

To edit a privacy mask, select it and reshape, move or change color as needed.

## Audio Settings (Channel 1)

This section describes how to configure the basic audio settings for the video encoder. The audio functionality for each video stream is enabled under Video & Audio > Video Stream > Audio.

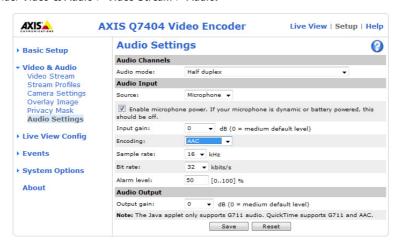

#### **Audio Channels**

Audio mode - The available audio modes are:

Half-duplex. Audio is transmitted in both directions between the video encoder and the client, but only in one direction at a time. You must actively transmit/receive audio using the Talk/Listen button available on the Live View page (see AXIS Media Control toolbar, on page 8). In Push-To-Talk mode, click and hold the button to speak and release it when finished speaking. In Toggle mode, click once to switch between speaking and listening.

**Note:** The Talk/Listen button mode is configured from the Audio tab in the AMC control panel (see *AXIS Media Control (AMC)*, on page 11).

- Simplex Network Video Encoder speaker only. Audio is transmitted from the client to the AXIS Q7404 and played by the speaker connected to the encoder. To send audio, the Talk and Microphone buttons in the AMC Toolbar must both be enabled. Click either button to stop audio transmission.
- Simplex Network Video Encoder microphone only. Audio captured by the microphone connected to the video encoder is transmitted from the encoder to one or more clients.

#### Audio Input

An external microphone or a line source can be connected to the Audio in connector on the video encoder. Set **Source** to **Microphone** or **Line** depending on the connected device.

The **Enable microphone power** option provides DC power for an external microphone. If using a small electret condenser microphone such as a clip-on microphone or a PC microphone, enable this option.

## Note:

To use a high impedance dynamic microphone, do not enable microphone power. Microphone power will not harm the microphone; if you are uncertain, try switching it off and on. To use a professional microphone requiring 48V phantom power, you need an external power supply and a balanced-unbalanced converter (audio transformer) in between.

If the sound input is too low or too high, adjust the input gain for the microphone attached to the video encoder.

Select the desired audio Encoding format: AAC, G.711  $\mu$ -law or G.726.

Select the required **Sample rate** (number of times per second the sound is sampled). The higher the sample rate, the better the audio quality and the greater the bandwidth required.

Changing the **Bit rate** changes the audio compression level and hence audio quality. A higher bit rate can improve audio quality but requires more bandwidth.

## AXIS Q7404 - Video & Audio settings

The video encoder can be configured to trigger an event if the sound level rises above, falls below, or passes the set **alarm** level.

## **Audio Output**

If the sound from the speaker is too low or too high, adjust the **output gain** for the active speaker attached to the video

When satisfied with the settings, click Save, or click Reset to revert to previously saved settings.

#### Note:

To receive synchronized audio and video in H.264, it is recommended that the time settings the video encoder and client computer are synchronized with an NTP server. This is enabled in the video encoder under **System Options** > **Date & Time**. Please refer to the help pages for more information.

## Live View Config

## Layout

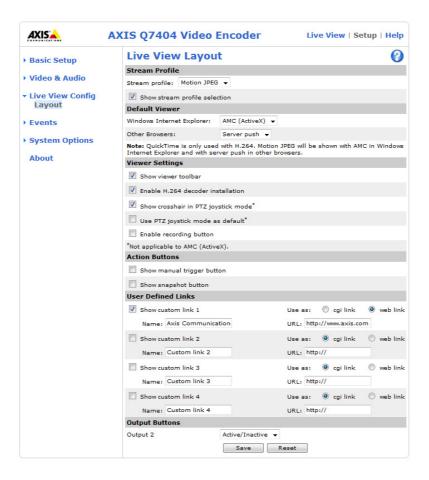

#### Stream Profile

From the **Stream Profile** drop-down list, select the stream profile that is to be used for the Live View page. Listed are the pre-programmed stream profiles as well as the ones created under **Video & Audio > Stream Profiles**. See *Stream Profiles*, on page 13, for more information.

#### **Default Viewer**

From the drop-down lists, select the default method for viewing video images for your browser. The video encoder attempts to show the video images in the selected video format and viewer. If this is not possible, the video encoder overrides the settings and selects the best available combination.

| Browser           | Viewer      | Description                                                                                                    |  |
|-------------------|-------------|----------------------------------------------------------------------------------------------------|--|
|                   | AMC         | Recommended viewer in Internet Explorer (H.264/Motion JPEG).                                                                                          |  |
|                   | QuickTime   | H.264 only.                                                                                                    |  |
| Internet Explorer | Java applet | A slower imaging alternative to AMC. Requires one of the following installed on the client:  • JVM (J2SE) 1.4.2 or higher  • JRE (J2SE) 5.0 or higher |  |
|                   | Still image | Displays still images only. Hit the Refresh button in your browser to view a new image.                                                               |  |
|                   | Server Push | Recommended viewer for other browsers (Motion JPEG).                                                                                                  |  |
| Other browsers    | QuickTime   | H.264 only.                                                                                                    |  |
|                   | Java applet | A slower imaging alternative to Server Push (Motion JPEG only).                                                                                       |  |
|                   | Still image | Displays still images only. Hit the Refresh button in your browser to view a new image.                                                               |  |

Live View | Setup | Help

### Viewer Settings

Check the Show viewer toolbar box to display the AXIS Media Control (AMC) or the QuickTime viewer toolbar under the video image in your browser.

The administrator can disable the installation of the **H.264 decoder** included with AXIS Media Control. This is used to prevent installation of unlicensed copies. Additional decoder licenses can be purchased from your Axis dealer.

Enable Show crosshair in PTZ joystick mode and a cross will indicate the center of the image in PTZ joystick mode.

Check the **Use PTZ joystick mode as default** box to enable joystick mode. The mode can be changed temporarily using the PTZ Control Panel (see *Control panel*, on page 31).

Check the **Enable recording button** to enable recording from the Live View page. The recording are saved to the location specified in the AMC Control Panel (see *AXIS Media Control (AMC)*, on page 11).

### **Action Buttons**

Check the boxes to display the action buttons on the Live View page.

The manual trigger button can be used to manually trigger and stop an event. See Events, on page 20.

The **snapshot button** can be used to save a snapshot from the video stream. This button is mainly intended for use with browsers other than Internet Explorer, or when not using AXIS Media Control to view the video stream. AXIS Media Control for Internet Explorer has its own snapshot button.

#### **User Defined Links**

User-defined links can link to web pages, or can be used to run scripts or activate and control external devices connected to the video encoder. Once configured, the links appear on the Live View page.

To set up a link, check the **Show custom link** box, select the cgi or web link radio button, enter the URL and a descriptive name in the provided fields.

A link defined as a web link will open in a new window, while a cgi link will run for example a script in the background.

#### Example:

Set up cgi links to control a connected PTZ device from the Live View page. In this example, the links will start and stop a continuous pan and tilt movement.

- 1. Check Show Custom Link 1.
- 2. Enter a descriptive name, such as "Start continuous pan".
- Select the Use as cgi link radio button and enter the cgi link in the field: http://<ip>/axis-cgi/com/ptz.cgi?continuouspantiltmove=30,-30
- 4. Check Show Custom Link 2.
- 5. Enter a descriptive name, such as "Stop continuous pan".
- Select the Use as cgi link radio button and enter the cgi link in the field: http://<ip>/axis-cgi/com/ptz.cgi?continuouspantiltmove=0,0

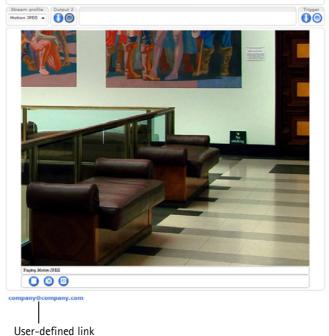

AXIS Q7404 Video Encoder

For more information on the VAPIX® Application Programming Interface (API), see the Developer's pages at Axis web site http://www.axis.com

### Note:

<ip> should be replaced by the IP address of the video channel.

## **Output Buttons**

The output buttons are used to manually activate/inactivate the output ports, for example to switch a light on and off. To display the output buttons on the Live View page, select the type of control to use for the port from the drop-down list:

- Pulse Activates the output for a defined period of time
- Active/Inactive Displays two buttons, one for each action (on/off)

Input/output ports are specified at System Options > Ports & Devices > I/O Ports. See I/O Ports, on page 38.

## **Events**

An **event** or **Event Type** in the video encoder triggers actions when activated. An event type is a set of parameters that defines the actions. A common event type is an alarm that causes the video encoder to upload images. Many event types use an **Event Server** to receive uploaded images and notification messages.

This section describes how to configure the video encoder to perform certain actions when events occur.

### **Definitions**

| Event type                                                                                                  | A set of parameters describing how and when the video encoder performs certain actions                                                       |  |
|----------------------------------------------------------------------------------------------------|----------------------------------------------------------------------------------------------------|--|
| Triggered Event – see page 21                                                                               | An event that is started by some sort of signal, for example, an external device such as a door switch, motion detection, or a system event. |  |
| Scheduled Event - see page 22                                                                               | Scheduled Event - see page 22 An event that runs during pre-programmed time periods.                                                         |  |
| Action This occurs when the event runs, for example, uploading of images to an FTP server, or notification. |                                                                                                    |  |

## **Event Servers**

Event servers are used to receive uploaded image files and/or notification messages. To set up an event server connection in your video encoder, go to Setup > Events > Event Servers and enter the required information for the server type.

| Server type | Purpose                                                                              | Information required                                                                                                    |
|-------------|--------------------------------------------------------------------------------------|----------------------------------------------------------------------------------------------------|
| FTP Server  | Receives uploaded images                                                             | <ul> <li>Descriptive name</li> <li>Network address and Upload path</li> <li>User name and password</li> <li>Port number</li> </ul>     |
| HTTP Server | <ul> <li>Receives notification messages</li> <li>Receives uploaded images</li> </ul> | <ul> <li>Descriptive name</li> <li>URL (network address and script)</li> <li>User name and password</li> <li>Proxy settings</li> </ul> |
| TCP Server  | Receives notification messages                                                       | <ul> <li>Descriptive name</li> <li>Network address (IP address or host name)</li> <li>Port number</li> </ul>                           |

For details on each setting, see the online help 🙆 available from each web page.

When the setup is complete, the connection can be tested by clicking the **Test** button (the connection test takes approximately 10 seconds).

## **Event Types**

An Event Type describes how and when the video encoder performs certain actions.

**Example:** If somebody passes in front of a camera connected to the video encoder and an event has been configured to detect and respond to motion, the video encoder can record and saves images to an FTP server, and can send a notification e-mail to an e-mail address. Images can be sent as e-mail attachments.

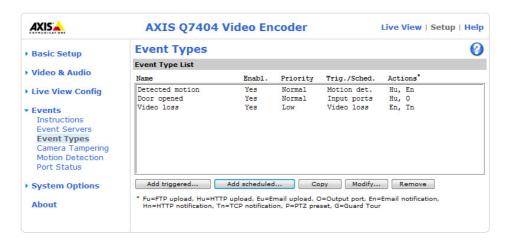

## **Triggered Event**

A triggered event can be activated by:

- Input ports
- A manual trigger using the manual trigger button on the Live View page or through the VAPIX® Application Programming Interface (API)
- Video loss
- Movement in a motion detection window
- Audio when the sound level rises above or falls below the alarm level (configured in Audio Settings, see page 15). Available on video channel 1.
- On boot for example after power loss
- Temperature when the temperature rises or falls outside of the operating rage
- Pan Tilt Zoom preset positions. This option is only available when a PTZ device is used with the video encoder. See *Pan Tilt Zoom*, on page 26.
- Camera tampering if the camera is repositioned or if the lens is covered

### How to set up a triggered event

The following example describes how to set up the video encoder to upload images when the main door is opened. A door sensor is connected to one of the I/O ports.

- 1. Click Add triggered on the Event Types page. The Triggered Event Type Setup page appears.
- 2. Enter a descriptive Name for the event, such as Main door open.
- 3. Set the **Priority** High, Normal or Low.
- 4. Set the **Respond to Trigger** parameters to define when the event is active, for example, after office hours.
- 5. Select the input ports alternative from the **Triggered by** drop-down list and specify the state (active, inactive or change) that the input must enter for the event to be triggered.
- 6. Set the **When Triggered** parameters, that is, define what the video encoder will do if the main door is opened. To upload images, select **Save stream** and enter the required information. See *Save stream*, on page 22.
- 7. Click **OK** to save the event in the Event Types list.

Please see the online help (2) for descriptions of each available option.

### Notes:

Up to 10 event types can be configured in the video encoder, and up to four of these can be configured to upload images. File names can be formatted according to specific requirements. See File Naming & Date/Time Formats in the online help ?

### Save stream

To upload images to an FTP or HTTP server, or to send images by email, check the Save stream box.

**Image frequency** – Set the image frequency to a desired frame rate. The frame rate will be the best possible, but might not be as high as specified, especially if uploading via a slow connection.

#### Pre-trigger and Post-trigger buffers

Pre- and post-trigger buffers are very useful when checking to see what happened immediately before and/or after a trigger, for example, 30 seconds before and/or after a door was opened. All uploaded images are JPEG images.

**Include pre-trigger buffer** - Images stored internally in the server from the time immediately preceding the trigger. Check the box to enable the pre-trigger buffer and specify the desired buffer length in seconds, minutes or hours.

**Include post-trigger buffer** - Contains images from the time immediately after the trigger. The post-trigger buffer is configured in the same way as the pre-trigger buffer.

#### Notes:

- Pre-trigger and post-trigger buffers will be lost if the connection to the event server fails.
- The maximum length of the pre-/post-buffer depends on the video image size and selected frame rate.
- If the pre- or post-buffer is too large for the video encoder's internal memory, the frame rate is reduced and individual images may be missing. If this occurs, an entry is created in the log file.

Continue image upload (unbuffered) - Upload video images for a specific length of time for as long as the trigger is active.

Select type - Upload images to an FTP or HTTP server, or send images by email.

Create folder – Images uploaded to FTP and HTTP servers can be saved to designated folders. Folders can for example be names using the current date and time, see File Naming & Date/Time Formats in the online help ?.

Base file name – Used to name all uploaded images. Add a suffix or use your own file format to give the images unique names, see File Naming & Date/Time Formats in the online help.

**Use stream profile** – Use the settings saved in a stream profile when uploading or emailing images. Only MJPEG profiles can be selected.

### Scheduled event

A Scheduled event can be activated at preset times, in a repeating pattern on selected weekdays.

## How to set up a scheduled event

The following example describes how to configure the video encoder to save images from pre-programmed time periods.

- 1. Click Add scheduled on the Event Types page.
- 2. Enter a descriptive Name for the event, such as Scheduled e-mail.
- 3. Set the **Priority** (High, Normal or Low).
- 4. Set the Activation Time parameters (24h clock) for the event. For example, select Recurrence pattern and let the event start on Fridays at 18.00 with a duration of 62 hours.
- 5. Set the **When Activated** parameters, that is, define what the video encoder will do when the event is active. To save images, select **Save stream** and enter the required information. See *Save stream*, above.
- 6. Click **OK** to save the Event in the Event Types list.

Please see the online help (1) for descriptions of each available option.

## **Camera Tampering**

The camera tampering application generates an alarm whenever the camera is repositioned, or when the lens is covered, sprayed, or severely defocused.

For the video encoder to send an alarm you must create a triggered event, see How to set up a triggered event, on page 21.

## **Settings**

The Minimum duration parameter sets the minimum tampering period, that is an alarm will not be triggered until this period has elapsed, even if the tampering conditions are otherwise met. This can help prevent false alarms for known conditions that affect the image.

If the camera lens is sprayed or covered so that the camera live view becomes dark, it will not be possible to distinguish this situation from other situations where the same effect is seen, such as when lighting conditions change.

When the Alarm for dark images parameter is enabled, alarms are generated for all cases where the lights are either dimmed or turned off, or if the lens is sprayed, covered, or rendered severely out of focus. If not enabled, no alarm will be sent.

After you define these settings, click Save.

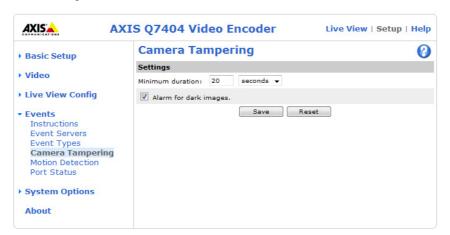

## **Motion Detection**

Motion detection is used to generate an alarm whenever movement occurs (or stops) in the video image. A total of 10 Include and/or Exclude windows can be configured.

- Included windows target specific areas within the video image.
- Excluded windows define areas within an Include window that should be ignored (areas outside Include windows are automatically ignored).

Once configured, the motion detection windows appear in the list of available triggers, for triggering events. See *How to set up a triggered event*, on page 21.

#### Notes:

Using the motion detection feature may decrease the video encoder's overall performance.

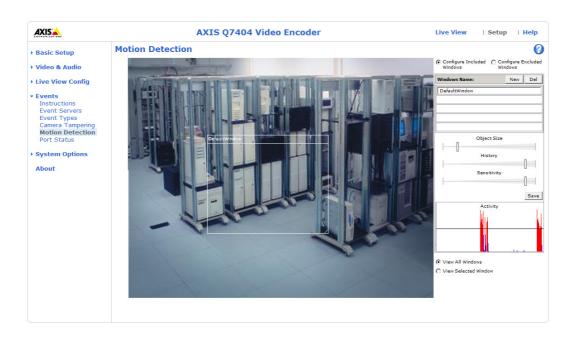

## Set up a motion detection include window

- 1. Go to Setup > Events > Motion Detection.
- 2. Create a new motion detection window:
  - a) Using AXIS Media Control (Internet Explorer): Select the radio button **Configure Included Windows** and click **New**. Select the new window in the list of windows and enter a descriptive name.
  - b) Using the Java applet: Click **Add Window**. Select the **Include** radio button and enter a descriptive name in the field below.
- 3. Adjust the size (drag the bottom right-hand corner) and position (click on the text at the top and drag to the desired position) of the active window.
- 4. Adjust the **Object Size**, **History** and **Sensitivity** profile sliders (see table below for details). Any detected motion within an active window is indicated by red peaks in the **Activity** window (the active window has a red frame).
- 5. Click Save.

To exclude parts of the Include window, create an Exclude window by selecting the **Exclude** option and position the Exclude window within the Include window.

To delete an include/exclude window:

- a) Using AXIS Media Control (Internet Explorer): Select the window in the list of windows and click Del.
- b) Using the Java applet: Select the window and click on the cross in the upper right corner.

Please see the online help 🕜 for descriptions of each available option.

|               | Object Size                                      | History                                                                                         | Sensitivity                                                                        |
|---------------|--------------------------------------------------|-------------------------------------------------------------------------------------------------|------------------------------------------------------------------------------------|
| High level    | Only very large objects trigger motion detection | An object that appears in the region will trigger the motion detection for a long period        | Ordinary colored objects on ordinary backgrounds will trigger the motion detection |
| Low level     | Even very small objects trigger motion detection | An object that appears in the region will trigger motion detection for only a very short period | Only very bright objects on a dark background trigger motion detection             |
| Default value | Low                                              | High                                                                                            | High                                                                               |

## Examples:

- Use a high object size level to avoid triggering on small objects in the video image.
- Select a high **history** level to reduce the number of triggers in situations with a lot of movement during a short period of time.
- Select a low sensitivity level to detect flashing light only. In other cases, a high sensitivity level is recommended.

## **Port Status**

Under **Events > Port Status** there is a list showing the status of the video encoder's input and output ports. This is for the benefit of **Operators** who have no access to the System Options section.

**Example:** If the Normal state for a push button connected to an input is set to **Open circuit** – as long as the button is not pushed, the state is **inactive**. If the button is pushed, the state of the input changes to **active**.

## Pan Tilt Zoom

## Installing PTZ devices

AXIS Q7404 supports several PTZ devices. Please see www.axis.com for a complete list of supported devices, and to obtain the correct driver. Follow the instructions below to install a PTZ device:

- 1. Using an appropriate cable, connect the device to the serial port (RS-485 or RS-422). See page 41 for more
- 2. Go to Setup > System Options > Ports & Devices > COM Port > Port mode and then select port RS-485 2 wire, RS-485 4 wire, or RS-422 2/4 wire.

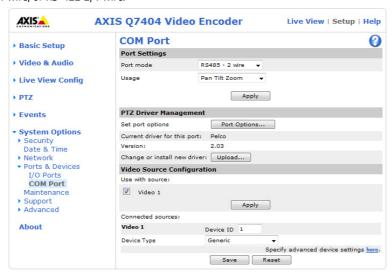

- 3. Select Pan Tilt Zoom from the Usage drop-down list. Click Apply.
- 4. Under PTZ Driver Management, click Upload to install a PTZ driver. A new window is opened. Click Browse and locate the driver in the file system. Click Upload.
- 5. Optionally, click Port Options to modify the port settings. The default values correspond to the values specified by the PTZ driver.
- 6. Under Video Source Configuration, select the video source and click Apply. Select the device type from the drop down menu.
- 7. Optionally, click Specify advanced device settings here to make further settings.

For more information please see the online help (2).

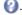

## Note:

Advanced users and application developers can also use the VAPIX® Application Programming Interface for generic control of PTZ devices using CGI commands or a TCP/IP client. Please refer to the Developer's pages at Axis website www.axis.com for further information.

## Daisy chain PTZ

PTZ devices can be connected in a daisy chain allowing the devices to share a single serial port:

- Connect the PTZ devices in a daisy chain and connect the daisy chain to serial port 1 (RS-485 or RS-422).
- Go to the web interface for video channel 1 and install the PTZ device (see Installing PTZ devices, on page 26). Select Daisy Chain PTZ from the Usage drop-down list.
- Optionally, enter an Authentication key to prevent unauthorized access to the serial port.
- 4. Repeat steps 2 and 3 for all video channels that you intend to use PTZ on. Install the same PTZ driver on each channel.

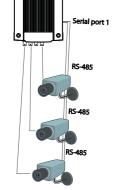

#### Note:

The PTZ driver must support daisy chaining.

## PTZ configuration

Once PTZ has been installed for the AXIS Q7404, PTZ now appears in the menu to the left along with the following sub menus.

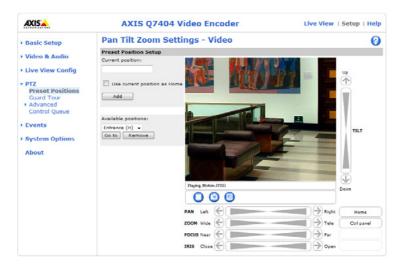

## Preset positions

A preset position is a pre-defined camera view than can be used to quickly move the camera to a specific location.

From **Preset Position Setup**, use the Pan, Tilt and Zoom (PTZ) controls to steer the camera to the required position. When satisfied with the camera's position, enter a descriptive name. Click **Add** to save the camera position, iris and focus settings as a preset position.

The position can be assumed at any time, by selecting the preset's name from the Preset positions drop-down list. Preset positions can be selected in the Live View page; they can be selected as an action when an event is triggered as a part of a **Guard Tour**.

One position can be set as the Home position, which is readily accessible by clicking the box beside **Use current position as Home**. The position's name will then have (H) added to the end, for example, Office Entrance (H).

## **Guard tour**

A guard tour moves between chosen **Preset Positions**, one-by-one, in a pre-determined order or at random, and for configurable time periods. The guard tour sequence will keep running after the user has logged off or closed the browser.

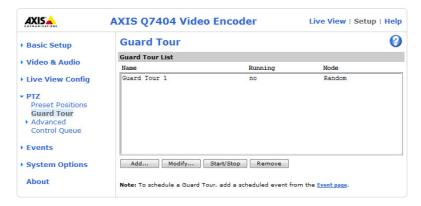

### Advanced

#### **Device Settings**

The device settings window is for driver specific settings, so the appearance of this window can vary depending on the driver installed. Options that can be configured include: Driver Specific Settings for Video Source 1, Mechanical Limits for Moving Video Source 1, Light Control for Video Source 1, and Extended Driver Specific Settings for Video Source 1.

#### Note:

For download and installation information about PTZ drivers for your Axis product please visit www.axis.com

#### Controls

Driver-specific Panel Shortcut Command Buttons can be created to provide direct access to auxiliary commands provided by the PTZ driver. The buttons will be displayed in the PTZ control panel which is opened by clicking Ctrl Panel on the Live View page.

The pan, tilt, focus and iris controls can be disabled by unchecking the boxes under Enable/Disable controls.

See also PTZ controls, on page 30, and Control panel, on page 31.

### Limits

Define the pan, tilt, zoom and focus limits. Movements to the left and right, up and down can be restricted to narrow the area under surveillance. The near focus limit can be set to avoid focusing on objects too close to the camera.

#### Note

To be able to set limits, the driver needs to be an "absolute" driver.'

### OSD Menu

If the PTZ unit supports an internal configuration menu, this can be accessed using the On-Screen Display (OSD). Configure the analog camera by opening and navigating through its internal menu on this page.

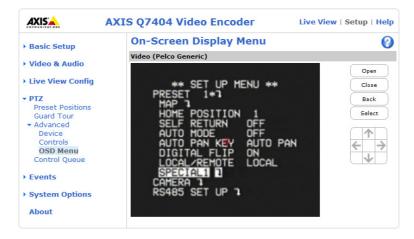

#### **Control Queue**

The PTZ control queue gives one user exclusive access to the PTZ controls for a limited amount of time, placing other users in queue. To keep their place in the queue, waiting clients must regularly poll the video encoder. The polltime and the maximum number of users allowed in the queue can be configured on this page.

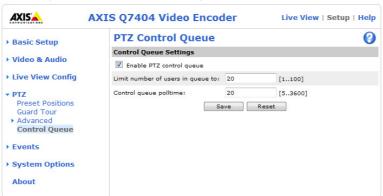

A user who belongs to a group (see *Security*, on page 32) with a higher PTZ priority can go before other users in the queue and take control of the video encoder. The order of priority for taking control of the queue is as follows:

- 1. Administrators An administrator takes over PTZ control regardless of who is first in queue. The administrator will be removed from the queue 60 seconds after their last PTZ control command.
- 2. **Event** The video encoder can be configured to go to a preset position when triggered by an alarm (see *Events*, on page 20). The event will immediately be placed first in the queue, except when an administrator is in control.
- 3. Operator Same as administrator, but with lower priority.
- 4. **Guard Tour** A guard tour has PTZ control for an indefinite period of time. It may be overridden by an operator, event or administrator. The guard tour will resume when higher priority groups leave the queue. For more information see *Guard tour*, on page 28.
- 5. **Viewer** Multiple viewers must wait for their turn. The viewer has 60 seconds PTZ control before control is passed to the next viewer in queue.

## Notes:

- To identify the different users in the viewer group, cookies must be enabled on the client.
- The administrator can enable or disable PTZ control for selected users.

## PTZ controls

If the video encoder has been appropriately configured, the Live View page displays the controls available for the installed Pan Tilt Zoom (PTZ) device. The administrator can enable/disable the controls for specified users under **System Options** > **Security** > **Users** > **User** List.

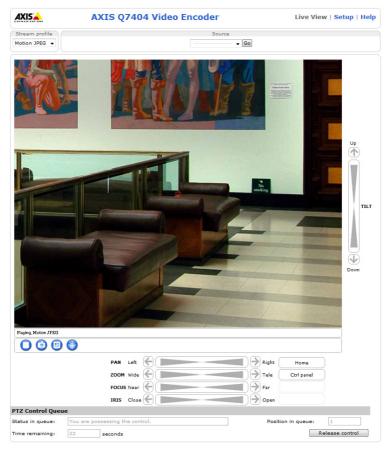

The controls shown depends on the PTZ device. The most common controls are:

- the Pan bar moves the camera to the right and left
- the Tilt bar tips the camera up and down
- the Zoom bar zooms the view in and out. Note that this is only available if the camera is fitted with a zoom lens
- the Iris bar adjusts the brightness of the image

Clicking on the bars themselves or on the arrows at the end of the bars moves the camera to a new position. The type of movement and the location of this new position depends on the type of PTZ driver.

When controlling the camera using a **relative** PTZ driver (see the bars in the illustration above) the new position is relative to the previous position, for example, left of, below, or above. Clicking the bar further from the center results in a larger movement.

In contrast, when using an **absolute** driver, each position on the bar (see right) represents a defined position in the device's range of movement, with the center of the bar representing the point midway between the two extremes of movement.

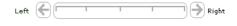

Clicking a position directly on the bar moves the camera directly to the new position in one smooth movement. Clicking on the arrows at the ends of a bar causes an incremental change.

## Using CGI links to control PTZ devices

User-defined CGI links on the Live View page can be used to issue API (Application Programming Interface) requests, such as PTZ commands. These links are configured in the Live View Layout settings, see *User Defined Links*, on page 18.

#### PTZ control modes

The PTZ device can also be controlled using click-in-image movement, which has two different types of navigation - Center and Joystick.

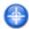

Click the Center mode button and click on a position in the image to center the camera view on that posi-

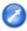

Click the **Emulate joystick mode** button and click in the image to move the camera in the direction of the mouse pointer.

#### Note:

There is also joystick support in AXIS Media Control (AMC).

## Control panel

Ctrl panel

Click the **Ctrl panel** button to access the PTZ control panel. The buttons available in the control panel depend on the installed PTZ driver.

- Auto focus automatically adjust the image focus.
- Auto iris automatically adjust the amount of light reaching the image sensor
- Backlight comp enabling backlight compensation makes the subject clearer if the background is too bright or if the subject is too dark
- IR cut filter when set to off, the camera will be able to "see" infrared (IR) light, for example at night; it increases light sensitivity. The image is shown in black &t white when the IR cut filter is off. Set to Auto to automatically turn the filter off when the available amount of visible light falls below the minimum requirement.
- Driver-specific shortcut command buttons can also appear in the Control panel, see Advanced, on page 28.

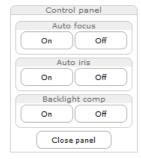

## **PTZ Control Queue**

With the PTZ control queue enabled the time each user is in control of the PTZ settings is limited. Click the buttons to request or release control of the PTZ controls. For more information, see *Control Queue*, on page 29.

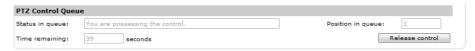

## **System Options**

## Security

#### Users

User access control is enabled by default. An administrator can set up other users, by giving these user names and passwords. It is also possible to allow anonymous viewer login, which means that anybody may access the Live View page, as described

The user list displays the authorized users and user groups (levels):

| Viewer        | Provides the lowest level of access, which only allows access to the Live View page.                                                              |
|---------------|----------------------------------------------------------------------------------------------------|
| 1 '           | An operator can view the Live View page, create and modify events, and adjust certain other settings. Operators have no access to System Options. |
| Administrator | An administrator has unrestricted access to the Setup tools and can determine the registration of all other users.                                |

HTTP/RTSP Password Settings - Select the type of password to allow. You may need to allow unencrypted passwords if there are viewing clients that do not support encryption, or if you recently upgraded the firmware and the existing clients do support encryption, but need to log in again, and be configured to use this functionality.

User Settings - Check the relevant box to enable anonymous viewer login; this allows any viewer direct access to the Live View page.

Enable Basic Setup - Before using the AXIS Q7404, there are certain settings that should be made, most of which require administrator access privileges. To quickly access these settings use the Basic Setup in the menu. All settings are also available from the standard setup links in the menu. Basic Setup is enabled by default but can be disabled and removed from the menu.

#### **IP Address Filter**

Enable IP Address Filtering to allow or deny access to the video encoder. Once enabled, the IP addresses in the list are allowed or denied access according to the choice made in the drop-down list Allow/Deny the following IP addresses.

The administrator can add up to 256 IP address entries to the list (a single entry can contain multiple IP addresses). The users from these IP addresses need to be specified in the user list with the appropriate access rights. This is done from Setup > System Options > Security > Users.

### HTTPS

The video encoder supports encrypted browsing using HTTPS.

A self-signed certificate can be used until a Certificate Authority-issued certificate has been obtained. Click the Create self-signed Certificate button to install a self-signed certificate. Although self-signed certificates are free and offer some protection, true security is only implemented after the installation of a signed certificate issued by a certificate authority.

A signed certificate can be obtained from an issuing Certificate Authority by clicking the Create Certificate Request button. When the signed certificate is returned, click the Install signed certificate button to import the certificate. The properties of any certificate request currently resident in the video encoder or installed can also be viewed by clicking the Properties button. The HTTPS Connection Policy must also be set in the drop-down lists to enable HTTPS in the video encoder.

For more information, please refer to the online help ?...

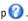

### **IEEE 802.1X**

IEEE 802.1X is an IEEE standard for port-based Network Admission Control. It provides authentication to devices attached to a network port (wired or wireless), establishing a point-to-point connection, or, if authentication fails, preventing access on that port. 802.1X is based on EAP (Extensible Authentication Protocol).

In a 802.1X enabled network switch, clients equipped with the correct software can be authenticated and allowed or denied network access at the Ethernet level.

Clients and servers in an 802.1X network may need to authenticate each other by some means. In Axis implementation this is done with the help of digital certificates provided by a **Certification Authority**. These are then validated by a third-party entity, such as a **RADIUS server**, examples of which are Free Radius and Microsoft Internet Authentication Service.

To perform the authentication, the RADIUS server uses various EAP methods/protocols, of which there are many. The one used in Axis implementation is EAPOL using EAP-TLS (EAP-Transport Layer Security).

The Axis network video product presents its certificate to the network switch, which in turn forwards this to the RADIUS server. The RADIUS server validates or rejects the certificate and responds to the switch, and sends its own certificate to the client for validation. The switch then allows or denies network access accordingly, on a preconfigured port.

## The authentication process

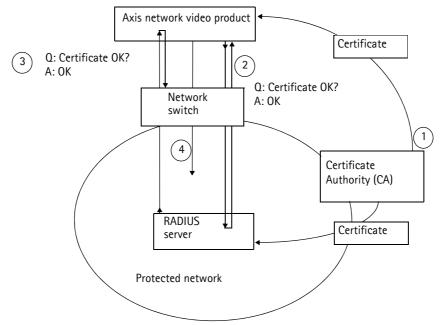

- 1. A CA server provides the required signed certificates.
- 2. The Axis network video product requests access to the protected network at the network switch. The switch forwards the product's CA certificate to the RADIUS server, which then replies to the switch.
- 3. The switch forwards the RADIUS server's CA certificate to the product, which also replies to the switch.
- 4. The switch keeps track of all responses to the validation requests. If all certificates are validated, the Axis network video product is allowed access to the protected network via a preconfigured port.

#### Certificates

**CA Certificate** – This certificate is created by the Certification Authority for the purpose of validating itself, so the AXIS Q7404 needs this certificate to check the server's identity. Provide the path to the certificate directly, or use the **Browse...** button to locate it. Then click the **Upload** button. To remove a certificate, click the **Remove** button.

Client certificate/private key – AXIS Q7404 must also authenticate itself, using a client certificate and a private key. Provide the path to the certificate in the first field, or use the **Browse** button to locate it. Then click the **Upload** button. To remove a certificate, click the **Remove** button.

Alternatively, it may be possible to upload the certificate and key in one combined file, (e.g. a PFX file or PEM file). Provide the path to the file, or use the **Browse** button to locate it. Click **Upload** to load the file. To remove a certificate and key, click the **Remove** button.

#### Settings

EAPOL version - Select the EAPOL version (1 or 2) as used in your network switch.

EAP identity - Enter the user identity associated with your certificate. A maximum of 16 characters can be used.

Private key password - Enter the password (maximum 16 characters) for your user identity.

Enable 802.1X - Check the provided box to enable the IEEE 802.1X protocol.

## Audio Support (Channel 1)

**Enable audio support** – Allow clients to retrieve audio streams from the AXIS Q7404, and is used to totally enable or disable the sound source. See also *Audio Settings (Channel 1)*, on page 15 for information on how to configure the audio settings.

#### Note:

This parameter will enable/disable all audio functionality in the video encoder, even in configured events and stream profiles with audio.

### Date & Time

Current Server Time – Displays the current date and time (24h clock). The time can be displayed in 12h clock format in the overlay (see below).

**New Server Time** – Select your time zone from the drop-down list. If you want the server clock to automatically adjust for daylight savings time, select the **Automatically adjust for daylight saving time changes**.

From the Time Mode section, select the preferred method to use for setting the time:

- Synchronize with computer time Sets the time from the clock on your computer.
- Synchronize with NTP Server The video encoder will obtain the time from an NTP server every 60 minutes.
- Set manually This option allows you to manually set the time and date.

#### Note:

If using a host name for the NTP server, a DNS server must be configured under TCP/IP settings. See *Basic TCP/IP Settings*, below.

Date & Time Format Used in Images – Specify the formats for the date and time (12h or 24h) displayed in the video streams. In addition the predefined formats, customized date and time formats can be used. See File Naming & Date/Time Formats in the online help of for information on how to create your own date and time formats.

## Network

## Basic TCP/IP Settings

AXIS Q7404 support both IP version 4 and IP version 6. Both versions may be enabled simultaneously, and at least one version must always be enabled. When using IPv4, the IP address for the video encoder can be set automatically via DHCP, or a static IP address can be set manually. If IPv6 is enabled, the video encoder receives an IP address according to the configuration in the network router. There is also the option of using the AXIS Internet Dynamic DNS Service. For more information on setting the IP address, please see the Installation Guide supplied with the product.

### **Network Settings**

Click the View button for an overview of the IP configuration of the video encoder.

### **IPv4 Address Configuration**

Check this box to enable IPv4.

**Obtain IP address via DHCP –** Dynamic Host Configuration Protocol (DHCP) is a protocol that lets network administrators centrally manage and automate the assignment of IP addresses on a network. DHCP is enabled by default. Although a DHCP server is mostly used to set an IP address dynamically, it is also possible to use it to set a static, known IP address for a particular MAC address.

#### Note:

DHCP should only be enabled if using dynamic IP address notification (see below), or if your DHCP server can update a DNS server, which then allows you to access the AXIS Q7404 by name (host name). If DHCP is enabled and you cannot access the unit, you may have to reset it to the factory default settings and then perform the installation again.

**Use the following IP address** – To use a static IP address for the AXIS Q7404, check the radio button and then make the following settings:

- IP address Specify a unique IP address for your AXIS Q7404. (To check if the IP address you intend to use is available or not, click the Test button)
- Subnet mask Specify the mask for the subnet the AXIS Q7404 is located on
- Default router Specify the IP address of the default router (gateway) used for connecting devices attached to different networks and network segments.

#### **IPv6 Address Configuration**

Check the box to enable IPv6. Other settings for IPv6 are configured in the network router.

#### Services

**Enable ARP/Ping setting of IP address** – The IP address can be set using the ARP/Ping method (for instructions, see the Installation Guide supplied with the product), which associates the unit's MAC address with an IP address. Check this box to enable the service. Leave disabled to prevent unintentional resetting of the IP address.

### Notes:

- The ARP/Ping service is automatically disabled two minutes after the unit is started, or as soon as an IP address is set.
- Pinging the unit is still possible when this service is disabled.

AXIS Internet Dynamic DNS Service - Use the AXIS Internet Dynamic DNS service to assign a host name for easy access to your video encoder. Click Settings to register the video encoder with the Axis Internet Dynamic DNS service, or to modify the existing settings (requires access to the Internet). The domain name currently registered at the Axis Internet Dynamic DNS Service for your product can at any time be removed. For more information, please refer to the online help and www.axiscam.net

### Advanced TCP/IP Settings

### **DNS Configuration**

DNS (Domain Name Service) provides the translation of host names to IP addresses on your network.

**Obtain DNS server address via DHCP –** Automatically use the DNS server settings provided by the DHCP server. Click the **View** button to see the current settings.

Use the following DNS server address - Enter the desired DNS server by specifying the following:

- Domain name Enter the domain(s) to search for the host name used by the video encoder. Multiple domains can be
  separated by semicolons (;). The host name is always the first part of a Fully Qualified Domain Name, for example,
  myserver is the host name in the Fully Qualified Domain Name myserver.mycompany.com where mycompany.com is
  the Domain name.
- DNS servers Enter the IP addresses of the primary, and secondary DNS servers.
   Note: This is not mandatory with regard to secondary DNS servers.

## NTP Configuration

Obtain NTP server address via DHCP - Check this radio button to automatically look up and use the NTP server settings as provided by DHCP. Click the View button to see the current settings.

Use the following NTP server address - To use manual settings, check this radio button and enter the host name or IP address of the NTP server.

### **Host Name Configuration**

The video encoder can be accessed using a host name, instead of an IP address. The host name is usually the same as the assigned DNS Name.

For more information see the online help (2).

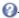

#### Link-Local IPv4 Address

This is enabled by default and assigns the video encoders an additional IP address for use with UPnP™. The video encoder can have both a Link-Local IP and a static/DHCP-supplied IP address at the same time – these will not affect each other.

#### HTTP and HTTPS

The default HTTP/HTTPS port numbers (80 and 443 respectively) can be changed to any port within the range 1024-65535. This is useful for simple security port mapping, for example.

#### NAT traversal (port mapping) for IPv4

A broadband router allows devices on a private network (LAN) to share a single connection to the Internet. This is done by forwarding network traffic from the private network to the "outside", that is, the Internet. Security on the private network (LAN) is increased since most broadband routers are pre-configured to stop attempts to access the private network (LAN) from the public network/Internet.

Use NAT traversal when your video encoder is located on an intranet (LAN) and you wish to make it available from the other (WAN) side of a NAT router. With NAT traversal properly configured, all HTTP traffic to an external HTTP port in the NAT router is forwarded to the video encoder.

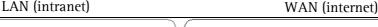

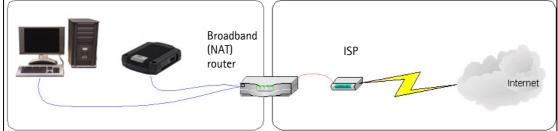

## Notes:

- For NAT traversal to work, this must be supported by the broadband router. The router must also support UPnP™.
- The broadband router has many different names: "NAT router", "Network router", Internet Gateway", "Broadband sharing device" or "Home firewall" but the essential purpose of the device is the same.

Enable/Disable - When enabled, the video encoder attempts to configure port mapping in a NAT router on your network, using UPnP™. Note that UPnP™ must be enabled in the video encoder (see System Options > Network > UPnP).

Use manually selected NAT router - Select this option to manually select a NAT router and enter the IP address for the router in the field provided.

If a router is not manually specified, the video encoder automatically searches for NAT routers on your network. If more than one router is found, the default router is selected.

Alternative HTTP port – Select this option to manually define an external HTTP port. Enter the port number in the field provided. If no port is entered here a port number is automatically selected when NAT traversal is enabled.

#### Notes:

- An alternative HTTP port can be used/be active even if NAT traversal is disabled. This is useful if your NAT router
  does not support UPnP and you need to manually configure port forwarding in the NAT router.
- If you attempt to manually enter a port that is already in use, another available port is automatically selected.
- When the port is selected automatically it is displayed in this field. To change this enter a new port number and click Save.

#### FTP

The FTP server running in the video encoder enables the upload of new firmware, and user applications. Check the box to enable the service.

#### RTSP

The RTSP protocol allows a connecting client to start an H.264 stream. Check the box to enable the server and enter the RTSP port number to use. The default setting is 554. Note that H.264 video streams will not be available if this service is not enabled.

#### **SOCKS**

SOCKS is a networking proxy protocol. The video encoder can be configured to use a SOCKS server to reach networks on the other side of a firewall/proxy server. This functionality is useful if the video encoder is located on a local network behind a firewall, and notifications, uploads, alarms, and such need to be sent to a destination outside the local network (such as the Internet). See the online help for more information.

## QoS (Quality of Service)

Quality of Service (QoS) guarantees a certain level of a specified resource to selected traffic on a network. Quality can be defined as a maintained level of bandwidth, low latency and no packet losses. The main benefits of a QoS-aware network can be summarized as:

- The ability to prioritize traffic and thus allow critical flows to be served before flows with lesser priority.
- Greater reliability in the network, thanks to the control of the amount of bandwidth an application may use, and thus control over bandwidth races between applications.

The QoS in Axis network video products marks the data packets for various types of network traffic originating from the product. This makes it possible for network routers and switches to reserve a fixed amount of bandwidth for these types of traffic. The video encoders mark the following types of traffic:

- Live video
- Live audio (Channel 1)
- Event/alarm
- Management network traffic

**QoS Settings** – For each type of network traffic supported by your Axis network video product, enter a DSCP (Differentiated Services Codepoint) value. This value is used to mark the traffic's IP header. When the marked traffic reaches a network router or switch, the DSCP value in the IP header tells the router or switch the type of treatment to apply to this type of traffic, for example, how much bandwidth to reserve for it. Note that DSCP values can be entered in decimal or hex form, but saved values are always shown in decimal.

For more information on Quality of Service, please see the Axis support web at www.axis.com/techsup

### SMTP (email)

Enter the host names (or IP addresses) and port numbers for your primary and secondary mail servers in the fields provided, to enable the sending of notifications and image email messages from the video encoder to predefined addresses via SMTP.

If your mail server requires authentication, check the box for **Use authentication to log in to this server** and enter the necessary information. See the online help ?

#### **SNMP**

The Simple Network Management Protocol (SNMP) allows remote management of network devices. Depending on the level of security required, select the version of SNMP to use. The three levels of security are:

- SNMP V1 includes no security.
- SNMP V2c uses very simple security. The community name can be specified as a password for read or read/write access to all supported SNMP objects. The community is the group of network devices using SNMP.
- SNMP V3 provides encryption and secure passwords. HTTPS must be enabled.

#### UPnP™

The video encoder includes support for  $UPnP^{TM}$ .  $UPnP^{TM}$  is enabled by default, and the video encoder then is automatically detected by operating systems and clients that support this protocol.

#### RTP/H.264

These settings are the RTP port range, and the IP addresses port numbers (video and audio), and Time-To-Live value used for multicasting. Only certain IP addresses and port numbers should be used for multicast streams. For more information, please see the online help .

#### **Bonjour**

The video encoder includes support for Bonjour. Bonjour is enabled by default, and the video encoder is automatically detected by operating systems and clients that support this protocol.

#### Ports & Devices

#### I/O Ports

The AXIS Q7404 has 2 configurable input/output ports per video channel.

Select the port direction (Input or Output) from the drop-down list. The ports can be given descriptive names and their Normal state can be configured as Open circuit or Grounded circuit.

See also the online help (2) and *Unit connectors*, on page 41.

#### **COM Port**

The AXIS Q7404 has one RS-485/RS-422 serial port for each video channel. The ports support the following modes:

Generic TCP/IP - Allows the video encoder to receive data and send commands via TCP/IP.

Generic HTTP - Allows the video encoder to receive data and send commands via HTTP.

**Daisy Chain HTTP** – Select this mode if the HTTP applications are connected in a daisy chain. The daisy chain should be connected to serial port 1.

Pan Tilt Zoom – Used for control of a PTZ device. The PTZ device requires a driver. See *Installing PTZ devices*, on page 26 for more information. Drivers can be downloaded from www.axis.com

Daisy Chain PTZ – Select this mode if the PTZ devices are connected in a daisy chain. The daisy chain should be connected to serial port 1. See *Daisy chain PTZ*, on page 27.

See also Unit connectors, on page 41.

#### Maintenance

Restart - The video encoder is restarted without changing any setting.

Restore – The unit is restarted and most current settings are reset to factory default values. The settings that do not reset are:

- the boot protocol (DHCP or static)
- the static IP address
- the default router
- the subnet mask
- the product interface language
- the system time
- IEEE 802.1X settings

**Default** – The default button should be used with caution. Pressing this returns the video encoder's settings to the factory default values (including the IP address).

Upgrade Server - See Upgrading the firmware, on page 44.

## **Support**

### **Support Overview**

The **Support Overview** page provides valuable information on troubleshooting and contact information, should you require technical assistance.

## System Overview

**System Overview** is an overview of the video encoder's status and settings. Information that can be found here includes the video encoder's firmware version, IP address, security, event and image settings and recent log items. Many of the captions are also links to the proper **Setup page** to conveniently make adjustments in the video encoder's settings.

#### Logs & Reports

When contacting Axis support, please be sure to provide a valid Server Report with your query. The Access Log is automatically included in the server report.

#### Information

The Server Report and Parameter List may prove useful when troubleshooting a problem or when contacting the Axis support.

- System Log Provides information about system events.
- Access Log By default, the Access Log lists all failed attempts to access the video encoder but can be configured to
  list all connections to the video encoder, whether successful or not. Go to Support > Logs & Reports > Configuration
  and select the desired level of information from the list. See below for more information. The Access Log is useful for
  various purposes such as tracking all access to the video encoder, simple web attraction tracking, system analysis and
  troubleshooting.
- Server Report Provides information about the server status and should always be included when requesting support.
- Parameter List Shows the unit's parameters and their current settings.
- Connection List Lists all clients that are currently accessing video and audio. It is also used for system analysis and troubleshooting.

## Configuration

From the drop-down lists, select the size and level of information to be added to the System Log and Access Log files.

The default information level for the Access Log is set to Critical & Warnings, i.e. failed connections. However, in an error situation and when requesting support, set it to the highest information level Critical & Warnings & Info.

For the Log Level for Email, select from the drop-down list the level of information to send as email and enter the destination email address

#### Advanced

### Scripting

Scripting is an advanced function that enables you to customize and use scripts. This function is a very powerful tool.

#### Caution!

Improper use may cause unexpected behavior or even cause loss of contact with the unit. If a script does cause problems, reset the unit to its factory default settings.

Axis strongly recommends that you do not use this function unless you understand the consequences. Note that Axis support does not provide assistance for problems with customized scripts.

For more information, please visit the Developer pages at www.axis.com

#### File Upload

Files (e.g. web pages and images) can be uploaded to the AXIS Q7404 and used as custom settings. Uploaded files are accessed through http://<ip address>/local/<user>/<file name> where <user> is the selected user access group (viewer, operator or administrator for the uploaded file.

# **Plain Config**

Plain Config is for the advanced user with experience of Axis video encoder configuration. All parameters can be set and modified from this page. Help is available from the standard help pages.

#### About

Here you can find basic information about your video encoder. You can also view third party software licenses.

# Resetting to the Factory Default Settings

To reset one video input to the original factory default settings, go to the **System Options** > **Maintenance** web page (as described in *Maintenance*, on page 39).

To reset all parameters in all four video channels (including all four IP addresses) use the **Control button** on the side of the video encoder (see *Overview*, on page 5) as described below:

### **Using the Control Button**

To reset all <u>four video channels</u> to the factory default settings with the Control Button:

- 1. Disconnect the power adapter.
- 2. Press and hold the Control button while reconnecting the power.
- 3. Keep the Control button pressed until the four **Status Indicators** change to amber (this may take up to 15 seconds).
- 4. Release the Control button.
- 5. When the four Status Indicators change to green (which may take up to 1 minute), the process is complete and the video encoder has been reset.
  - The unit now has the default IP addresses 192.168.0.90 for channel 1, 192.168.0.91 for channel 2, 192.168.0.92 for channel 3 and 192.168.0.93 for channel 4.

#### Note:

For other methods of setting the IP address, please refer to the Installation Guide that accompanies the product, or download a copy from www.axis.com

# **Unit connectors**

Network connector - RJ-45 Ethernet connector. Shielded Cat-5e or Cat-6 cables are recommended.

**Power connector –** Power input. Use the supplied power adapter or an external power supply 8–20V DC, max. 16.1W.

| Function | Pin number | Description                     |
|----------|------------|---------------------------------|
| GND      | 1          | Ground                          |
| DC Power | 2          | Power input 8-20V DC, max 16.1W |

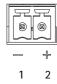

Video inputs – AXIS Q7404 supports four video sources (VIDEO 1 – VIDEO 4). Each video input is terminated using a coax/BNC connector. Use a 75 ohm coaxial video cable; recommended maximum length is 250 meters (800 feet).

#### Note:

If the video source is to be connected in parallel with other equipment using a BNC T adaptor, disable the input termination by setting the 75 ohm termination switch to OFF. Failure to do so may cause reduced image quality.

Audio connectors - AXIS Q7404 has two audio connectors connected to video channel 1:

- Audio in 3.5 mm input for a mono microphone, or a line-in mono signal (left channel is used from a stereo signal).
- Audio out 3.5 mm output (line level) that can be connected to a public address (PA) system or an active speaker
  with a built-in amplifier. A pair of headphones can also be attached. A stereo connector must be used for the audio
  out.

I/O terminal connector – Used in applications for e.g. motion detection, event triggering, time lapse recording and alarm notifications. The AXIS Q7404 has 2 configurable inputs/outputs per video channel. These provide the physical interface to:

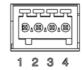

- Digital output For connecting external devices such as relays and LEDs. Connected devices can be
  activated by VAPIX®, output buttons on the Live View page or by an Event Type. The output will show
  as active (shown under Events > Port Status) if the alarm device is activated.
- Digital input An alarm input for connecting devices that can toggle between an open and closed circuit, for example: PIRs, door/window contacts, glass break detectors, etc. When a signal is received the state changes and the input becomes active (shown under Events > Port Status).

#### Pin assignments:

| Function                       | Pin number | Notes                                                                                                    | Specifications                               |
|--------------------------------|------------|----------------------------------------------------------------------------------------------------|----------------------------------------------|
| GND                            | 1          | Ground                                                                                                    |                                              |
| 3.3VDC Power                   | 2          | Can be used to power auxiliary equipment.  Note: This pin can only be used as power out.                                                                                                    | Max load = 250mA                             |
| Configurable<br>(Input or Out- | 3 - 4      | Digital input - Connect to GND to activate, or leave floating (or unconnected) to deactivate.                                                                                                    | Min input = - 40V DC<br>Max input = + 40V DC |
| put)                           |            | Digital output - Uses an open-drain NFET transistor with the source connected to GND. If used with an external relay, a diode must be connected in parallel with the load, for protection against voltage transients. | Max load = 100mA<br>Max voltage = + 40V DC   |

The following connection diagram gives an example of how to connect an auxiliary device to the AXIS Q7404.

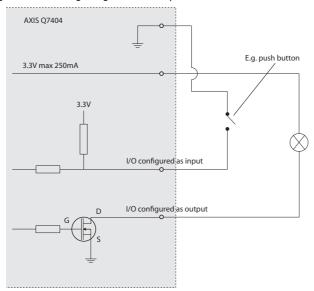

RS-485/RS-422 connector - For each video channel, AXIS Q7404 has two 2-pin terminal blocks for the RS-485/RS-422 serial interface used to control auxiliary equipment, e.g. PTZ devices.

The RS-485/RS-422 serial port can be configured in the following port modes:

Pin

1

2

3

4

Notes

Function

RS 485/422TX(A)

RS 485/422TX(B)

RS-485A alt RS-485/422RX(A)

RS-485B alt RS-485/422RX(B)

- Bidirectional RS-485 half-duplex port for data transmission using two wires, one combined RX/TX pair.
- Bidirectional RS-485 full-duplex port for data transmission using four wires, one RX pair and one TX pair.
- Unidirectional RS-422 port for transmitting or receiving data using two wires, RX- or TX pair.
- Bidirectional RS-422 full-duplex port for data transmission (point-to-point) using four wires, one RX pair and one TX pair.

TX pair for RS-422 and 4-wire RS-485

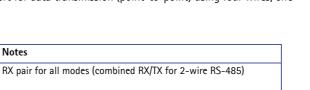

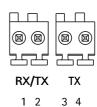

# **LED** indicators

| LED     | Color | Indication                                                                         |
|---------|-------|------------------------------------------------------------------------------------|
| Network | Green | Steady for connection to a 1000 Mbit/s network. Flashes for network activity.      |
|         | Amber | Steady for connection to 10/100 Mbit/s network. Flashes for network activity.      |
|         | Unlit | No network connection.                                                             |
| Status  | Green | Steady green for normal operation.                                                 |
|         | Amber | Steady during startup, during reset to factory default or when restoring settings. |
|         | Red   | Slow flash for failed upgrade.                                                     |
| Power   | Green | Normal operation.                                                                  |
|         | Amber | Flashes green/amber during firmware upgrade.                                       |

#### Note:

AXIS Q7404 has four Status LED indicators, one for each video channel. The indicators are ordered as follows (from left to right): Power, Status 1, Status 2, Status 3, Status 4, Network.

# **Troubleshooting**

# Checking the firmware

Firmware is software that determines the functionality of the video encoder. One of your first actions when troubleshooting a problem should be to check the current firmware version. The latest version may contain a correction that fixes your particular problem. The current firmware version in your encoder can be seen on the page Setup > Basic Setup or under About.

# Upgrading the firmware

When you upgrade your encoder with the latest firmware from Axis Web site, your encoder receives the latest functionality available. Always read the upgrade instructions and Release Notes available with each new release, before upgrading the firmware.

#### Note:

Preconfigured and customized settings are saved when the firmware is upgraded (providing the features are available in the new firmware) although this is not guaranteed by Axis Communications.

- Save the firmware file to your computer. The latest version of the firmware is available free of charge from the Axis website at www.axis.com/techsup
- Go to Setup > System Options > Maintenance in the encoder's web pages.
- In the Upgrade Server section, browse to the desired firmware file on your computer. Click Upgrade.

#### Notes:

- After starting the upgrade process, always wait at least 5-10 minutes before restarting the encoder, even if you suspect the upgrade has failed.
- Your dealer reserves the right to charge for any repair attributable to faulty upgrading by the user.
- The AXIS Camera Management software tool can be used for multiple upgrades. Please see the Axis website at www.axis.com for more information.

### **Emergency Recovery Procedure**

If power or the network connection to the encoder is lost during the upgrade, the process fails and the unit becomes unresponsive. A flashing red Status LED indicates a failed upgrade. To recover the unit, follow the steps below. The serial number is found on the label attached to the bottom of the encoder.

1. UNIX/Linux - From the command line, type the following: arp -s <IP address of encoder> <serial number> temp ping -s 408 <IP address of encoder>

Windows - From a command/DOS prompt, type the following: arp -s <IP address of encoder> <serial number> ping -I 408 -t <IP address of encoder>

#### Note:

To use the ARP command on Windows Vista, right-click the command prompt icon and select Run as administrator.

- 2. If the unit does not reply within a few seconds, restart it and wait for a reply. Press CTRL+C to stop Ping.
- 3. Open a browser and type in the encoder's IP address. In the page that appears, use the **Brows**e button to select the upgrade file to use, for example, axisq7404.bin. Then click the Load button to restart the upgrade process.

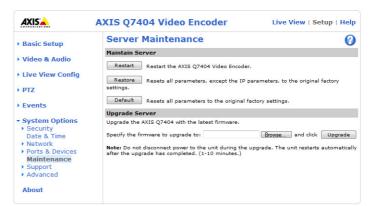

# AXIS Q7404 - Troubleshooting

- 4. After the upgrade is complete (1–10 minutes), the unit automatically restarts and shows a steady green on the Power and Status LEDs and flashing green or amber on the Network LED.
- 5. Reinstall the encoder, referring to the installation guide.

If the emergency recovery procedure does not get the encoder up and running again, please contact Axis support at www.axis.com/techsup/

# **Axis Support**

If you contact Axis Support, please provide a Server Report and a detailed description of the problem to help us solve your problem expediently.

The Server Report contains important information about the server and its software, as well as a list of the current parameters. The Access Log is included in the Server Report. Go to Setup > System Options > Support > Support Overview to generate a Server Report.

# Symptoms, possible causes, and remedial action

| Problems setting the IP address                                        |                                                                                                    |
|------------------------------------------------------------------------|----------------------------------------------------------------------------------------------------|
| When using ARP/Ping                                                    | Try the installation again. The IP address must be set within two minutes after power has been                                                                                                    |
|                                                                        | applied to the encoder. Ensure the Ping length is set to 408. See the Installation Guide.                                                                                                    |
| The encoder is located on a different subnet                           | If the IP address intended for the encoder and the IP address of your computer are located on different subnets, you will not be able to set the IP address. Contact your network administrator to obtain an appropriate IP address.                                                                                                    |
| The IP address is being used by another device                         | Disconnect the encoder from the network. Run the Ping command. (In a Command/DOS window, type ping and the IP address of the unit).                                                                                                    |
|                                                                        | If you receive: Reply from <ip address="">: bytes = 32; time = 10 ms this means that the IP address may already be in use by another device on your network. You must obtain a new IP address and reinstall the unit.</ip>                                                                                                    |
|                                                                        | If you see: Request timed out - this means that the IP address is available for use with your encoder. In this case, check all cabling and reinstall the unit.                                                                                                    |
| Possible IP address conflict with<br>another device on the same subnet | The static IP address in the encoder is used before the DHCP server sets a dynamic address. This means that if the same default static IP address is also used by another device, there may be problems accessing the encoder. To avoid this, set the static IP address to 0.0.0.0.                                                                                       |
| The encoder cannot be accessed from a b                                | rowser                                                                                                    |
| Cannot log in                                                          | When HTTPS is enabled, ensure that the correct protocol (HTTP or HTTPS) is used when attempting to log in. You may need to manually type http or https in the browser's address field.                                                                                                    |
| The IP address has been changed by DHCP                                | If the encoder and client are on the same network, Run AXIS IP Utility to locate the encoder. Identify the encoder using its model or serial number.                                                                                                    |
|                                                                        | Alternatively:  1) Move the encoder to an isolated network or to one with no DHCP or BOOTP server. Set the IP address again, using the AXIS IP Utility (see the Installation Guide) or the ARP/Ping commands.  2) Access the unit and disable DHCP in the TCP/IP settings. Return the unit to the main network. The unit now has a fixed IP address that will not change. |
| Other networking problems                                              | Test the network cable by connecting it to another network device, then Ping that device from your workstation. See instructions above.                                                                                                    |
| Encoder is accessible locally, but not exte                            | rnally                                                                                                    |
| Broadband router configuration                                         | To configure your broadband router to allow incoming data traffic to the encoder, enable the NAT-traversal feature which will attempt to automatically configure the router to allow access to the encoder. This is enabled from Setup > System Options > Network > TCP/IP Advanced. Note that the router must support $UPnP^TM$ .                                        |
| Firewall protection                                                    | Check the Internet firewall with your system administrator.                                                                                                    |
| Default routers required                                               | Check if you need to configure the default router settings.                                                                                                    |
| Problems with the H.264 format                                         |                                                                                                    |
| No H.264 displayed in the client                                       | Check that the relevant H.264 connection methods are enabled in the AMC Control Panel (Network tab).                                                                                                    |
|                                                                        | In the AMC Control Panel, select the H.264 tab and click the button Set to default H.264 decoder.                                                                                                    |
|                                                                        | Check that the correct network interface is selected in the AMC Control Panel (Network tab).                                                                                                    |
| ent                                                                    | Check with your network administrator that the multicast addresses used by the encoder are valid for your network.                                                                                                    |
|                                                                        | Check with your network administrator to see if there is a firewall preventing viewing.                                                                                                    |
| Multicast H.264 only accessible by local clients                       | Check if your router supports multicasting, or if the router settings between the client and the server need to be configured. The TTL (Time To Live) value may need to be increased.                                                                                                    |
| Poor rendering of H.264 images                                         | Color depth set incorrectly on clients. Set to 16-bit or 32-bit color.                                                                                                    |
|                                                                        | If text overlays are blurred, or if there are other rendering problems, you may need to enable Advanced Video Rendering from the H.264 tab in the AMC Control Panel.                                                                                                    |
|                                                                        | Ensure that your graphics card is using the latest device driver. The latest drivers can usually be downloaded from the manufacturer's web site.                                                                                                    |
| Color saturation is different in H.264 and Motion JPEG                 | Modify the settings for your graphics adapter. Please see the adapter's documentation for more information.                                                                                                    |

| Reduce number of applications running on the client computer.  Limit the number of applications running on the client computer.  Limit the number of applications running on the client computer.  Limit the number of applications running on the client computer.  Check with the system administrator that there is enough bandwidth available. See also online help.  Check in the AMC Control Panel (H.264 tab) that video processing is set to Decode all free possible.  Lower the image resolution.  Why do I not get 30 frames per second?  Image degeneration  Decrease the GOV length, see the online help for more information.  The Power indicator is not constantly lit  Faulty power supply  Check that you are using the correct power supply.  The Status and Network indicator LEDs are flashing red rapidly  Hardware failure  Contact your Axis dealer.  The Status indicator LED is flashing red and the encoder is inaccessible  A firmware upgrade has been interrupted or the firmware has otherwise been damaged  No images displayed on web page  Problem with AXIS Media Control (Internet Explorer only)  To enable the updating of video images in Internet Explorer, set your browser to allow A controls. Also, make sure that AXIS Media Control is installed on your workstation.  Installation of additional ActiveX component restricted or prohibited  Image too dark or too light  Check the video image settings. See the online help on Video Stream and Camera Settin Missing images in uploads  This can occur when trying to use a larger image buffer than is actually available. Try lor the frame rate or the upload period.  Slow image update  Configuring problems, use of features such as motion detection, high-resolution images, or high frame rates, affect the performance of the encoder.  Poor performance  Poor performance  Poor performance  Poor performance  Poor performance clients, use of features such as motion detection, event handling, imag tion other than 180 degrees.                                                                              | the            |
|----------------------------------------------------------------------------------------------------|----------------|
| Check with the system administrator that there is enough bandwidth available. See also online help.  Check in the AMC Control Panel (H.264 tab) that video processing is set to Decode all fr possible.  Lower the image resolution.  Why do I not get 30 frames per second? See the section Optimizing your system, on page 50.  Image degeneration  Decrease the GOV length, see the online help for more information.  The Power indicator is not constantly lit  Faulty power supply  Check that you are using the correct power supply.  The Status and Network indicator LEDs are flashing red rapidly  Hardware failure  Contact your Axis dealer.  The Status indicator LED is flashing red and the encoder is inaccessible  A firmware upgrade has been interrupted or the firmware has otherwise been damaged  No images displayed on web page  Problem with AXIS Media Control (Internet Explorer only)  Installation of additional ActiveX component restricted or prohibited information.  Video/Image problems, general  Image too dark or too light  Check the video image settings. See the online help on Video Stream and Camera Settin Missing images in uploads  This can occur when trying to use a larger image buffer than is actually available. Try lot the frame rate or the upload period.  Slow image update  Configuring pre-buffers, motion detection, high-resolution images, or high frame rates, affect the performance of the encoder.  Poor performance  Poor performance  Poor performance  Poor performances                                                                                                    | the            |
| online help. Check in the AMC Control Panel (H.264 tab) that video processing is set to Decode all fr possible. Lower the image resolution.  Why do I not get 30 frames per second? See the section Optimizing your system, on page 50. Image degeneration Decrease the GOV length, see the online help for more information.  The Power indicator is not constantly lit Faulty power supply Check that you are using the correct power supply.  The Status and Network indicator LEDs are flashing red rapidly Hardware failure Contact your Axis dealer.  The Status indicator LED is flashing red and the encoder is inaccessible A firmware upgrade has been interrupted or the firmware has otherwise been damaged No images displayed on web page Problem with AXIS Media Control (Internet Explorer only) Installation of additional ActiveX component restricted or prohibited Uive Wiew Config > Layout > Default Viewer for Internet Explorer. See the online help for information.  Video/Image problems, general Image too dark or too light Check the video image settings. See the online help on Video Stream and Camera Settin Missing images in uploads This can occur when trying to use a larger image buffer than is actually available. Try lot the frame rate or the upload period.  Slow image update Configuring pre-buffers, motion detection, high-resolution images, or high frame rates, affect the performance of the encoder.  Poor performance Poor performance Poor performance Poor performance Poor quality snapshot images                                                                                                    | LIIC           |
| Desible   Lower the image resolution.                                                                                                    |                |
| Why do I not get 30 frames per second?   See the section Optimizing your system, on page 50.                                                                                                    | mes            |
| Image degeneration                                                                                                    |                |
| The Power indicator is not constantly lit Faulty power supply Check that you are using the correct power supply.  The Status and Network indicator LEDs are flashing red rapidly Hardware failure Contact your Axis dealer.  The Status indicator LED is flashing red and the encoder is inaccessible  A firmware upgrade has been interrupted or the firmware has otherwise been damaged  No images displayed on web page Problem with AXIS Media Control (Internet Explorer only) Installation of additional ActiveX component restricted or prohibited  Image too dark or too light  Check the video image settings. See the online help on Video Stream and Camera Settin  Missing images in uploads This can occur when trying to use a larger image buffer than is actually available. Try lot the frame rate or the upload period.  Slow image update  Poor performance Poor performance Poor performance Poor quality snapshot images  Check that you are using the correct power supply.  Check that you are using the correct power supply.  Contact your Axis dealer.  Contact your Axis dealer.  See the Emergency Recovery Procedure above.  See the Emergency Recovery Procedure above.  See the Emergency Recovery Procedure above.  Contact your Axis dealer.  See the Emergency Recovery Procedure above.  Contact your Axis dealer.  Contact your Axis dealer.  Contact your Axis dealer.  Configure procedure above.  Configure above.  Configure above.  Configure above.  Configure above.  Configure por encoder to use a Java applet for updating the video images under Live View Configure Pour performation.  Video/Image problems, general  Image too dark or too light  Check the video image settings. See the online help on Video Stream and Camera Setting the promate of the upload period.  Check the video image settings. See the online help on Video Stream and Camera Setting the promate of the upload period.  Solow image update  Configuring pre-buffers, motion detection, high-resolution images, or high frame rates, affect the performance of the encoder.  Poor performance o |                |
| Faulty power supply  Check that you are using the correct power supply.  The Status and Network indicator LEDs are flashing red rapidly  Hardware failure  Contact your Axis dealer.  The Status indicator LED is flashing red and the encoder is inaccessible  A firmware upgrade has been interrupted or the firmware has otherwise been damaged  No images displayed on web page  Problem with AXIS Media Control (Internet Explorer only)  Installation of additional ActiveX component restricted or prohibited  Image too dark or too light  Check the video image settings. See the online help on Video Stream and Camera Settin Missing images in uploads  This can occur when trying to use a larger image buffer than is actually available. Try lot the frame rate or the upload period.  Slow image update  Configuring pre-buffers, motion detection, high-resolution images, or high frame rates, affect the performance of the encoder.  Poor performance  Poor performance  Poor quality snapshot images  Check that you are using the correct power supply.  Contact your Axis dealer.  Contact your Axis dealer.  See the encoder is inaccessible  See the Emergency Recovery Procedure above.  See the Emergency Recovery Procedure above.  See the Emergency Recovery Procedure above.  See the Emergency Recovery Procedure above.  Configure above.  Configure above.  Configure above.  Configure above.  Configure above.  Configure or used a Java applet for updating the video images under Live View Configure Pour performance buffer used in a purple of the properties. See the online help on Video Stream and Camera Setting the properties of the upload period.  Slow image update  Configuring pre-buffers, motion detection, high-resolution images, or high frame rates, affect the performance of the encoder.  Poor performance  Poor performance was be caused by heavy network traffic, multiple users accessing the low performance clients, use of features such as motion detection, event handling, image tion other than 180 degrees.                                          |                |
| The Status and Network indicator LEDs are flashing red rapidly  Hardware failure  Contact your Axis dealer.  The Status indicator LED is flashing red and the encoder is inaccessible  A firmware upgrade has been interrupted or the firmware has otherwise been damaged  No images displayed on web page  Problem with AXIS Media Control (Internet Explorer only)  Installation of additional ActiveX component restricted or prohibited  Installation of additional ActiveX component restricted or prohibited  Image too dark or too light  Missing images in uploads  Check the video image settings. See the online help on Video Stream and Camera Settin Missing images in uploads  This can occur when trying to use a larger image buffer than is actually available. Try low the frame rate or the upload period.  Configuring pre-buffers, motion detection, high-resolution images, or high frame rates, affect the performance of the encoder.  Poor performance  Poor quality snapshot images  Poor quality snapshot images  Contact your Axis dealer.  Contact your Axis dealer.  See the Emergency Recovery Procedure above.  See the Emergency Recovery Procedure above.  See the Emergency Recovery Procedure above.  To enable the updating of video images in Internet Explorer, set your browser to allow A control is installed on your workstation.  Configure your encoder to use a Java applet for updating the video images under Live View Config > Layout > Default Viewer for Internet Explorer. See the online help for information.  Video/Image problems, general  Image too dark or too light  Check the video image settings. See the online help on Video Stream and Camera Setting the video image of the online help on Video Stream and Camera Setting the video image of the online help on Video Stream and Camera Setting the video image of the online help on Video Stream and Camera Setting the video image of the online help on Video Stream and Camera Setting the video image of the online help on Video Stream and Camera Setting the video image of the online help on V |                |
| Hardware failure  Contact your Axis dealer.  The Status indicator LED is flashing red and the encoder is inaccessible  A firmware upgrade has been interrupted or the firmware has otherwise been damaged  No images displayed on web page  Problem with AXIS Media Control (Internet Explorer only) Installation of additional ActiveX component restricted or prohibited  Inage too dark or too light Missing images in uploads  Check the video image settings. See the online help on Video Stream and Camera Settin Missing images in uploads  This can occur when trying to use a larger image buffer than is actually available. Try low the frame rate or the upload period.  Configuring pre-buffers, motion detection, high-resolution images, or high frame rates, affect the performance of the encoder.  Poor performance  Poor quality snapshot images  Contact your Axis dealer.  See the encoder is inaccessible  See the Emergency Recovery Procedure above.  See the Emergency Recovery Procedure above.  See the Emergency Recovery Procedure above.  See the Emergency Recovery Procedure above.  See the Emergency Recovery Procedure above.  See the Emergency Recovery Procedure above.  To enable the encoder in the encoder in the encoder in the encoder.  Configure por encoder to use a lava applet for updating the video images under Live View Config > Layout > Default Viewer for Internet Explorer, set your browser to allow A controls. Also, make sure that AXIS Media Control is installed on your workstation.  Configure your encoder to use a Java applet for updating the video images under Live View Config > Layout > Default Viewer for Internet Explorer, set your browser to allow A controls. Also, make sure that AXIS Media Control is installed on your workstation.  Configure your encoder to use a Java applet for updating the video images under Live View Configure pour encoder to use a Java applet for updating the video images under Live View Configure pour browser to allow A control is installed on your workstation.  Configure your encoder to use a Jav |                |
| The Status indicator LED is flashing red and the encoder is inaccessible  A firmware upgrade has been interrupted or the firmware has otherwise been damaged  No images displayed on web page  Problem with AXIS Media Control (Internet Explorer only)  Installation of additional ActiveX component restricted or prohibited  Image too dark or too light  Missing images in uploads  Check the video image settings. See the online help on Video Stream and Camera Settin frame rate or the upload period.  Configuring pre-buffers, motion detection, high-resolution images, or high frame rates, affect the performance of the encoder.  Poor quality snapshot images  See the Emergency Recovery Procedure above.  See the Emergency Recovery Procedure above.  See the Emergency Recovery Procedure above.  See the Emergency Recovery Procedure above.  See the Inaccessible  See the Emergency Recovery Procedure above.  See the Emergency Recovery Procedure above.  See the Inaccessible  See the Emergency Recovery Procedure above.  See the Inaccessible  See the Emergency Recovery Procedure above.  See the Inaccessible  See the Emergency Recovery Procedure above.  See the Inaccessible  See the Emergency Recovery Procedure above.  See the Inaccessible  See the Emergency Recovery Procedure above.  See the Inaces Inaces I |                |
| A firmware upgrade has been interrupted or the firmware has otherwise been damaged  No images displayed on web page  Problem with AXIS Media Control (Internet Explorer only)  Installation of additional ActiveX component restricted or prohibited  Image too dark or too light  Missing images in uploads  Check the video image settings. See the online help on Video Stream and Camera Settin Missing image update  Configuring pre-buffers, motion detection, high-resolution images, or high frame rates, affect the performance of the encoder.  Poor performance  Poor quality snapshot images  See the Emergency Recovery Procedure above.  See the Emergency Recovery Procedure above.  See the Emergency Recovery Procedure above.  See the Emergency Recovery Procedure above.  See the Emergency Recovery Procedure above.  See the Internet Explorer, set your browser to allow A controls. Also, make sure that AXIS Media Control is installed on your workstation.  Configure your encoder to use a Java applet for updating the video images under Live View Config > Layout > Default Viewer for Internet Explorer. See the online help for information.  Video/Image problems, general  Image too dark or too light  Check the video image settings. See the online help on Video Stream and Camera Setting the frame rate or the upload period.  Configuring pre-buffers, motion detection, high-resolution images, or high frame rates, affect the performance of the encoder.  Poor performance may be caused by heavy network traffic, multiple users accessing the low performance clients, use of features such as motion detection, event handling, image tion other than 180 degrees.                                                                                                    |                |
| rupted or the firmware has otherwise been damaged  No images displayed on web page  Problem with AXIS Media Control (Internet Explorer only)  Installation of additional ActiveX component restricted or prohibited  Image too dark or too light  Missing images in uploads  Check the video image settings. See the online help on Video Stream and Camera Settin Missing image update  Configuring pre-buffers, motion detection, high-resolution images, or high frame rates, affect the performance of the encoder.  Poor performance  Poor quality snapshot images  To enable the updating of video images in Internet Explorer, set your browser to allow A controls. Also, make sure that AXIS Media Control is installed on your workstation.  Configure your encoder to use a Java applet for updating the video images under Live View Config > Layout > Default Viewer for Internet Explorer. See the online help for information.  Video/Image problems, general  Image too dark or too light  Check the video image settings. See the online help on Video Stream and Camera Settin the frame rate or the upload period.  Slow image update  Configuring pre-buffers, motion detection, high-resolution images, or high frame rates, affect the performance of the encoder.  Poor performance way be caused by heavy network traffic, multiple users accessing the low performance clients, use of features such as motion detection, event handling, images tion other than 180 degrees.                                                                                                    |                |
| Problem with AXIS Media Control (Internet Explorer only) Installation of additional ActiveX component restricted or prohibited Image too dark or too light Missing images in uploads Slow image update Configuring pre-buffers, motion detection, high-resolution images, or high frame rates, affect the performance of the encoder.  Poor performance Poor quality snapshot images  To enable the updating of video images in Internet Explorer, set your browser to allow A controls. Also, make sure that AXIS Media Control is installed on your workstation.  To enable the updating of video images in Internet Explorer, set your browser to allow A controls. Also, make sure that AXIS Media Control is installed on your workstation.  Configure your encoder to use a Java applet for updating the video images under Live View Config > Layout > Default Viewer for Internet Explorer. See the online help for information.  Video/Image problems, general  Image too dark or too light Check the video image settings. See the online help on Video Stream and Camera Settin This can occur when trying to use a larger image buffer than is actually available. Try low the frame rate or the upload period.  Slow image update Configuring pre-buffers, motion detection, high-resolution images, or high frame rates, affect the performance of the encoder.  Poor performance may be caused by heavy network traffic, multiple users accessing the low performance clients, use of features such as motion detection, event handling, image tion other than 180 degrees.  Poor quality snapshot images                                                                                                    |                |
| (Internet Explorer only)  Installation of additional ActiveX component restricted or prohibited  Configure your encoder to use a Java applet for updating the video images under Live View Config > Layout > Default Viewer for Internet Explorer. See the online help for information.  Video/Image problems, general  Image too dark or too light  Check the video image settings. See the online help on Video Stream and Camera Settin Missing images in uploads  This can occur when trying to use a larger image buffer than is actually available. Try low the frame rate or the upload period.  Slow image update  Configuring pre-buffers, motion detection, high-resolution images, or high frame rates, affect the performance of the encoder.  Poor performance  Poor performance May be caused by heavy network traffic, multiple users accessing the low performance clients, use of features such as motion detection, event handling, image tion other than 180 degrees.  Poor quality snapshot images                                                                                                    |                |
| ponent restricted or prohibited  Live View Config > Layout > Default Viewer for Internet Explorer. See the online help for information.  Video/Image problems, general  Image too dark or too light  Check the video image settings. See the online help on Video Stream and Camera Settin Missing images in uploads  This can occur when trying to use a larger image buffer than is actually available. Try low the frame rate or the upload period.  Slow image update  Configuring pre-buffers, motion detection, high-resolution images, or high frame rates, affect the performance of the encoder.  Poor performance  Poor performance may be caused by heavy network traffic, multiple users accessing the low performance clients, use of features such as motion detection, event handling, image tion other than 180 degrees.                                                                                                    | tiveX          |
| Image too dark or too light  Check the video image settings. See the online help on Video Stream and Camera Settin  Missing images in uploads  This can occur when trying to use a larger image buffer than is actually available. Try low the frame rate or the upload period.  Slow image update  Configuring pre-buffers, motion detection, high-resolution images, or high frame rates, affect the performance of the encoder.  Poor performance  Poor performance may be caused by heavy network traffic, multiple users accessing the low performance clients, use of features such as motion detection, event handling, image tion other than 180 degrees.                                                                                                    | r more         |
| Missing images in uploads  This can occur when trying to use a larger image buffer than is actually available. Try lot the frame rate or the upload period.  Slow image update  Configuring pre-buffers, motion detection, high-resolution images, or high frame rates, affect the performance of the encoder.  Poor performance  Poor performance may be caused by heavy network traffic, multiple users accessing the low performance clients, use of features such as motion detection, event handling, image tion other than 180 degrees.  Poor quality snapshot images                                                                                                    |                |
| the frame rate or the upload period.  Slow image update  Configuring pre-buffers, motion detection, high-resolution images, or high frame rates, affect the performance of the encoder.  Poor performance  Poor performance may be caused by heavy network traffic, multiple users accessing the low performance clients, use of features such as motion detection, event handling, imag tion other than 180 degrees.                                                                                                    |                |
| affect the performance of the encoder.  Poor performance Poor performance may be caused by heavy network traffic, multiple users accessing the low performance clients, use of features such as motion detection, event handling, imag tion other than 180 degrees.  Poor quality snapshot images                                                                                                    | <i>i</i> ering |
| low performance clients, use of features such as motion detection, event handling, imag tion other than 180 degrees.  Poor quality snapshot images                                                                                                    | vill           |
| i i i e                                                                                                    |                |
|                                                                                                    |                |
| Screen incorrectly configured on your workstation In Display Properties/Display Settings set the color to at least 16 bit. Using a lower value produce dithering artifacts in the image.                                                                                                    | will           |
| Overlay/Privacy mask is not displayed                                                                                                    |                |
| Incorrect size or location of overlay or privacy mask may have been positioned incorrectly or wrong resolution may been used while positioning. Refer to the online help for information on the limitations using image overlays and privacy masks.                                                                                                    |                |
| Browser freezes                                                                                                    |                |
| Netscape 7.x or Mozilla 1.4 (or later) can sometimes freeze on a slow computer  Lower the image resolution.                                                                                                    |                |
| Problems uploading files                                                                                                    |                |
| Limited space  There is only limited space available for the upload of your own files. Try deleting one or existing files to free up space.                                                                                                    | more           |
| Motion Detection triggers unexpectedly                                                                                                    |                |
| Changes in luminance Motion detection is based on changes in luminance in the image. This means that if the sudden changes in the lighting, motion detection may be triggered mistakenly. Lower the tivity setting to avoid problems with luminance.                                                                                                    |                |
| No audio                                                                                                    |                |
| Incorrect setup  Check the sound card in the PC. Ensure that the mute button is not pressed and the volutings are correct.                                                                                                    | ne set-        |
| No audio or Check that the correct Audio Input source is selected under Setup > Video & Audio > A Settings. Select Microphone for a connected external microphone. Select Line for a conline in source.                                                                                                    |                |

# AXIS Q7404 - Troubleshooting

| Audio volume too low/high      |                                                                                                    |
|--------------------------------|----------------------------------------------------------------------------------------------------|
| Volume settings incorrect      | The volume of the microphone is either too high or too low. Change the volume for the microphone in the toolbar on the Live View page.                                                                 |
| Poor audio quality             |                                                                                                    |
| CPU overloaded                 | Reduce the number of listeners and viewers and decrease the image resolution and compression.                                                                                                    |
| Unsynchronized audio and video | It is recommended that the encoder's time setting is synchronized with an NTP Server. This is enabled under <b>System Options &gt; Date &amp; Time</b> .                                               |
| Distorted audio                | Check that the correct Audio Input source is selected under Setup > Video & Audio > Audio Settings. Select Microphone for a connected external microphone. Select Line for a connected line in source. |

For further assistance, please contact your reseller or see the support pages on Axis website at www.axis.com/techsup

# **Technical Specifications**

| <u>Item</u>                             | Specification                                                                                                    |
|-----------------------------------------|----------------------------------------------------------------------------------------------------|
| Video compression                       | • H.264 • Motion JPEG                                                                                                    |
| Resolutions                             | NTSC: 720x480 to 176x120<br>PAL: 720x576 to 176x144                                                                                                    |
| Frame rate H.264                        | 30/25 (NTSC/PAL) fps in all resolutions                                                                                                    |
| Frame rate Motion JPEG                  | 30/25 (NTSC/PAL) fps in all resolutions                                                                                                    |
| Video streaming                         | Multiple, individually configurable streams per channel in H.264 and/or Motion JPEG:     3 simultaneous streams in max resolution at 30/25 fps from each channel; more streams if identical or limited in frame rate/resolution     Controllable frame rate and bandwidth     VBR/CBR H.264                              |
| Image settings                          | <ul> <li>Compression, color, brightness, contrast</li> <li>Rotation: 90°, 180°, 270°</li> <li>Aspect ratio correction</li> <li>Mirroring of images</li> <li>Text and image overlay</li> <li>Privacy mask</li> <li>Enhanced deinterlace filter</li> </ul>                                                                 |
| Pan/Tilt/Zoom                           | <ul> <li>Wide range of analog PTZ cameras supported (drivers available for download at www.axis.com)</li> <li>100 presets/camera, guard tour, PTZ control queue</li> <li>Supports Windows compatible joysticks</li> </ul>                                                                                                |
| Users                                   | 20 simultaneous viewers                                                                                                    |
| Audio streaming                         | Two way, half-duplex available on channel 1                                                                                                    |
| Audio compression                       | <ul> <li>AAC-LC 8 kHz 32 kbit/s, 16 kHz 64 kbit/s</li> <li>G.711 μ-law PCM 64 kbit/s 8 kHz</li> <li>G.726 ADPCM 32 or 24 kbit/s 8 kHz</li> <li>Configurable bit rate</li> </ul>                                                                                                    |
| Audio input/output                      | External microphone input or line input     Line level output                                                                                                    |
| Security                                | Password protection, IP address filtering, HTTPS encryption, IEEE 802.1X network access control, digest authentication, user access log                                                                                                    |
| Supported protocols                     | IPv4/v6, HTTP, HTTPS*, SSL/TLS*, IEEE 802.1x*, QoS layer 3 DiffServ, FTP, SMTP, Bonjour, UPnP, SNMPv1/v2c/v3(MIB-II), DNS, DynDNS, NTP, RTSP, RTP, TCP, UDP, IGMP, RTCP, ICMP, DHCP, ARP, SOCKS     *This product includes software developed by the Open SSL Project for use in the Open SSL Tool kit (www.openssl.org) |
| Application<br>Programming<br>Interface | Open API for software integration, including VAPIX® from Axis Communications*, AXIS Media Control SDK*, event trigger data in video stream Quality of Service (QoS) layer 3, DiffServ Model Embedded Linux operating system *Available at www.axis.com                                                                   |
| Intelligent video                       | Video motion detection, active tampering alarm, audio detection                                                                                                    |
| Alarm triggers                          | Intelligent video, external inputs, video loss                                                                                                    |
| Alarm events                            | <ul> <li>File upload via FTP, HTTP and email</li> <li>Notification via email, HTTP and TCP</li> <li>PTZ preset</li> <li>External output activation</li> </ul>                                                                                                    |
| Video buffer                            | 64 MB pre- and post-alarm                                                                                                    |
|                                         | 1                                                                                                    |

| <u>Item</u>                           | <u>Specification</u>                                                                                                    |
|---------------------------------------|----------------------------------------------------------------------------------------------------|
| Video access from web<br>browser      | <ul> <li>Camera live view</li> <li>Video recording to file (ASF)</li> <li>Customizable HTML pages</li> <li>Windows Vista, XP, 2000, 2003 server</li> <li>DirectX 9c or higher</li> <li>For other operating systems and browsers see www.axis.com/techsup</li> </ul>                                                                                                 |
| Casing                                | Metal casing. Standalone or wall mount                                                                                                    |
| Processor and memory                  | <ul> <li>4x ARTPEC-3</li> <li>4x 128 MB RAM,</li> <li>4x 128 MB Flash</li> <li>Battery backed-up real-time clock</li> </ul>                                                                                                    |
| Power                                 | 8-20 V DC, max. 16.1W                                                                                                    |
| Connectors                            | <ul> <li>4 analog composite video BNC input, NTSC/PAL auto-sensing</li> <li>RJ-45 10BASE-T/100BASE-TX/1000BASE-T</li> <li>DC terminal block: power in 8-20 V DC, max. 16.1W</li> <li>I/O terminal block for two configurable inputs/outputs per channel</li> <li>3.5 mm mic/line in, 3.5 mm line out on channel 1</li> <li>RS-485/RS-422 on all channels</li> </ul> |
| Operating conditions                  | • 0-45 °C (32-113 °F) • Humidity 20-80% RH (non-condensing)                                                                                                    |
| Approvals                             | <ul> <li>EN 55022 Class B, EN 61000-3-2, EN 61000-3-3, EN 55024,</li> <li>EN 61000-6-1, EN 61000-6-2, FCC Part 15 Subpart B Class B,</li> <li>ICES-003 Class B, VCCI Class B, C-tick AS/NZS CISPR 22,</li> <li>EN 60950-1</li> <li>Power supply PS-P: EN 60950-1, CSA, C/US</li> </ul>                                                                              |
| Dimensions (HxWxD)                    | 35 x151 x 184/194 mm (1.4" x 5.9" x 7.2/7.6") including/excluding connectors                                                                                                    |
| Weight                                | 796 g (1.7 lb) (power supply not included)                                                                                                    |
| Included accessories                  | <ul> <li>Power supply, mounting and connector kits, Installation Guide,</li> <li>CD with installation and management tools, software and User's Manual</li> <li>4 Windows decoder user licenses</li> </ul>                                                                                                    |
| Video management software (not incl.) | <ul> <li>AXIS Camera Station - Video management software for viewing, recording and archiving up to<br/>50 cameras</li> <li>See www.axis.com/products/video/software/ for software applications via partners</li> </ul>                                                                                                    |

# General performance considerations

When setting up your system, it is important to consider how various settings and situations will affect performance. Some factors affect the amount of bandwidth (the bit rate) required, others can affect the frame rate, and some will affect both. If the load on the CPU reaches its maximum, this will also affect the frame rate.

The following factors are among the most important to consider:

- · High image resolutions and/or lower compression levels result in larger images. Bandwidth affected.
- Access by large numbers of Motion JPEG and/or unicast H.264 clients. Bandwidth affected.
- · Simultaneous viewing of different streams (resolution, compression, etc.) by different clients. Bandwidth affected.
- Heavy usage of event settings affects the CPU load. Frame rate affected.
- Heavy network utilization due to poor infrastructure. Bandwidth affected
- Viewing on poorly performing client PC lowers perceived performance. Frame rate affected.

# Optimizing your system

To see the bandwidth and frame rate currently required by the video stream, the video encoder provides a tool that can be used to display these values directly in the video image.

# **AXIS Q7404 - Technical Specifications**

To do this, special format strings are added as part of a text overlay. Simply add #r (average frame rate in fps) and/or #b (average bandwidth in Kbps) to the overlay.

For detailed instructions, please see the online help for Video & Image > Text Overlay Settings, and the help for File Naming & Date/Time Formats.

| Text Overlay Settings       |                |
|-----------------------------|----------------|
| ☐ Include date              | ☐ Include time |
| Include text:               |                |
| Place text/date/time at top | of image       |

# Important!

- The figures displayed here are the values as delivered by the server. If other restrictions are currently in force, (e.g. bandwidth limitation) these values might not correspond to those actually received by the client.
- For Motion JPEG, these values will only be accurate as long as no frame rate limit has been specified.

# Glossary

Active Speaker - A speaker with a built-in power amplifier.

ActiveX – A control (or set of rules) used by a browser. ActiveX controls are often downloaded and installed automatically as required.

Advanced Audio Coding (AAC) – is an audio codec that is at the core of the MPEG-4, 3GPP and 3GPP2 specifications, and is used for Internet, wireless and digital broadcast audio. AAC combines high quality audio encoding with a small file size.

AMC (AXIS Media Control) – The control required for viewing video images in Internet Explorer. Installs automatically on first

ARP (Address Resolution Protocol) – Used to associate an IP address to a hardware MAC address. A request is broadcast on the local network to find out what the MAC address is for the IP address.

ARTPEC (Axis Real Time Picture Encoder) – Used for image compression.

Aspect ratio – A ratio of width to height in images. A common aspect ratio used for television screens and computer monitors is 4:3. High-definition television (HDTV) uses an aspect ratio of 16:9.

**BOOTP** – A protocol that can automatically configure a network device (give it an IP address).

Bonjour – Also known as zero-configuration networking, Bonjour enables automatic discovery of computers, devices, and services on IP networks. Bonjour allows devices to automatically discover each other without the need to enter IP addresses or configure DNS servers. Bonjour is developed by Apple Computer Inc.

**CGI (Common Gateway Interface)** – A set of rules (or a program) that allows a Web Server to communicate with other programs.

Client/Server – Describes the network relationship between two computer programs, in which one, the client, makes a service request from another – the server.

**DC-Iris** – This special type of iris is electrically controlled by the Axis camera, to automatically regulate the amount of light allowed to enter.

dB (Decibels) – A unit to measure sound level changes. A 3dB change is the smallest level change we can hear. A 3dB change is actually twice or half the audio power level. A gain of 0dB will leave the signal level unchanged.

**De-interlacing** – **De-interlacing** is the process taking a stream of interlaced frames and converting it to a stream of progressive frames

**DSL (Digital Subscriber Line)** – A means of transferring data via standard phone lines.

Ethernet - A widely used networking standard.

ETRAX - Axis' own microprocessor.

**Firewall** – A virtual barrier between a LAN (Local Area Network) and other networks, e.g. the Internet.

FTP (File Transfer Protocol) – Used for the simple transfer of files to and from an FTP-server.

Full-duplex – Transmission of data, e.g. audio, in two directions simultaneously.

**G.711 –** G.711 is the international standard for encoding telephone audio on 64 kbps channel. It is a pulse code modulation (PCM) scheme operating at 8 kHz sample rate.

**G.726** – Frequently used speech-compression algorithm in telecommunications due to its high perceived speech quality and low resource requirements.

**H.264** - Also known as MPEG-4 Part 10. This is the new generation compression standard for digital video. H.264 offers higher video resolution than Motion JPEG or MPEG-4 at the same bit rate and bandwidth, or the same quality video at a lower bit rate.

Half-duplex – A half-duplex link communicates in one direction at a time only, much like a walkie-talkie. Two way communication is possible, but not simultaneously.

HTTP (Hypertext Transfer Protocol) – The set of rules for exchanging files (text, images, sound, video, and other files) on the World Wide Web.

**HTTPS** – An extension to the HTTP protocol to support sending data securely over the World Wide Web.

**Intranet** – A private network limited to an organization or corporation. Usually closed to external traffic.

IP (Internet Protocol) - See TCP/IP.

 $\ensuremath{\mathbf{IP}}$  address – A unique number used by a computer on the network to allow it to be identified and found.

ISMA - Internet Streaming Media Alliance.

JPEG – A standard image format, used widely for photographs. Also known as JPG.

LAN – A local area network (LAN) is a group of computers and associated devices that typically share common resources within a limited geographical area.

**Linux** – A popular operating system that is "open source" and practically free of charge.

**Local storage –** If a camera or video encoder supports local storage, an SD card can be inserted into the SD card slot to locally record and store a video stream.

Lux - A standard unit for light measurement.

Mbit/s - Megabits per second. A unit for measuring speeds in networks. A LAN might run at 10 or 100 Mbit/s.

**Motion JPEG** – Delivers a high quality video stream, from which individual images can be extracted and saved.

MPEG-4 – A video compression standard that makes good use of bandwidth, and which can provide DVD-quality video streams at less than 1 Mbit/s.

**Multicast** – A bandwidth-conserving technology that reduces bandwidth usage by simultaneously delivering a single stream of information to multiple network recipients.

**PEM (Privacy Enhanced Mail)** – An early standard for securing electronic mail. The PEM-format is often used for representing an HTTPS certificate or certificate request.

**Ping** – A small utility used for sending data packets to network resources to check that they are working and that the network is intact.

**Pre/post alarm image –** The images from immediately before and after an alarm.

**Protocol** – A special set of rules governing how two entities will communicate. Protocols are found at many levels of communication, and there are hardware protocols and software protocols.

(QoS) Quality of Service – QoS provides the means to guarantee a certain level of a specified resource to selected traffic on a

network. Quality can be defined as e.g. a maintained level of bandwidth, low latency, no packet losses, etc.

**Router** – A device that determines the next network point to which a packet should be forwarded on its way to its final destination. A router is often included as part of a network switch (see below).

RTP (Real-Time Transfer Protocol) – A transfer protocol designed for the delivery of live content, e.g. H.264.

RTSP (Real Time Streaming Protocol) – RTSP is a control protocol, and a starting point for negotiating transports such as RTP, multicast and Unicast, and for negotiating codecs. RTSP can be considered a "remote control" for controlling the media stream delivered by a media server. RTSP servers typically use RTP as the protocol for the actual transport of audio/video data.

Simplex – In simplex operation, a network cable or communications channel can only send information in one direction; it's a "one-way street".

SMTP (Simple Mail Transfer Protocol) – The protocol used to send e-mail across the Internet. SMTP authentication is a way of allowing people outside of a domain to use an SMTP server when sending e-mail.

SNMP (Simple Network Management Protocol) – An application layer protocol that facilitates the exchange of management information between network devices. It is part of the Transmission Control Protocol/Internet Protocol (TCP/IP) protocol suite

Subnet Mask – An IP address consists of two components: the network address and the host address. "Subnetting' enables a network administrator to further divide the host part of the address into two or more subnets. The subnet mask identifies the subnet to which an IP address belongs.

Switch – A network switch is a device used to connect multiple devices to the network. A switch only transmits data to the device the data is specifically intended for.

TCP/IP (Transmission Control Protocol/Internet Protocol) – A suite of network protocols that determine how data is transmitted. TCP/IP is used on many networks, including the Internet. TCP keeps track of the individual packets of information and IP contains the rules for how the packets are actually sent and received.

UDP (User Datagram Protocol) – A communications protocol that offers a limited amount of service when messages are exchanged between computers in a network that uses the Internet Protocol (IP). UDP is an alternative to the Transmission Control Protocol (TCP) and, together with IP, is also known as UDP/IP.

**Unicast** – Communication between a single sender and a single receiver over a network. A new connection is established for each new user

URL (Uniform Resource Locator) - An "address" on the network.

Varifocal – A varifocal lens provides a wide range of focal lengths, as opposed to a lens with a fixed focal length, which only provides one.

**WAN (Wide-Area-Network)** – Similar to a LAN, but on a larger geographical scale.

Web server – A program on a computer that delivers the resources (usually web pages) requested by the web user (the client).

| <u>Index</u>                                                                                                    | FTP 37<br>FTP Server 20                                                                                               |
|----------------------------------------------------------------------------------------------------|----------------------------------------------------------------------------------------------------|
| A Action 20 Action Buttons 18 Administrator 12, 32 Alarm 20, 23, 41 ARP/Ping 35 Audio 11, 12, 15 Audio input 15 Audio mode 15      | G GOV Settings 13 Guard tour 28  H H.264 6, 10, 13 Host Name 36 HTTP Server 20 HTTPS 7, 32                            |
| Audio output 16 Audio support 34 AXIS Internet Dynamic DNS Service 35 AXIS Media Control (AMC) 8, 11  B Basic Setup 32 Bit Rate 13 | I<br>I/O Ports 25, 38<br>IEEE 802.1X 32<br>Installing PTZ devices 26<br>IP Address Filtering 32<br>IPv4 35<br>IPv6 35 |
| Bonjour 6, 38<br>Buffer size 22<br>Buffers 22                                                                                      | L<br>Live View Config 17<br>Logs & Reports 39                                                                         |
| C CGI links 18, 31 Click-in-image 31 COM ports 38 Control button 40                                                                | M<br>Motion detection 23<br>Motion JPEG 6, 10                                                                         |
| D Daisy chain 27, 38 Date & Time 34 Default 39                                                                                     | N<br>NAT traversal 7, 36<br>Network Settings 34<br>NTP Configuration 36<br>NTP Server 34                              |
| Default Viewer 17 DNS Configuration 35 DNS Server 35 Domain Name 35                                                                | O<br>OSD Menu 29<br>Output buttons 8, 19                                                                              |
| E<br>Emergency Recovery 44<br>Event Servers 20<br>Events 20                                                                        | P Plain config 40 Port Status 25 Ports & Devices 38 Post-trigger buffer 22                                            |
| F<br>Factory default 40<br>File upload 40<br>Frame Rate 12                                                                         | Preset positions 27 Pre-trigger buffer 22 PTZ control panel 28, 31 PTZ control queue 29, 31                           |

PTZ controls 30 PTZ devices, installation 26 0 Quality of Service 37 QuickTime 11, 17 R Recovery 44 Relative and absolute PTZ drivers 30 Restart 39 Restore 39 RS-485/RS-422 38, 42 **RTP 38** RTSP 37 Scheduled Event 20, 22 Scripting 40 Security 32 Server Report 39 Server Time 34 SMTP (email) 37 SNMP 38 **SOCKS 37** Specifications 49 **Support 39, 45** System Options 32 TCP Server 20 TCP/IP Settings 34 Time Mode 34 Trigger buttons 8 Triggered Event 20 Troubleshooting 44 U Upgrade Server 39 UPnP 36, 38 Users 32 ν VAPIX 11, 19, 31 Video streams 10, 12

Windows Media Player 11